# BIOS manual D3288/D3348/D3358

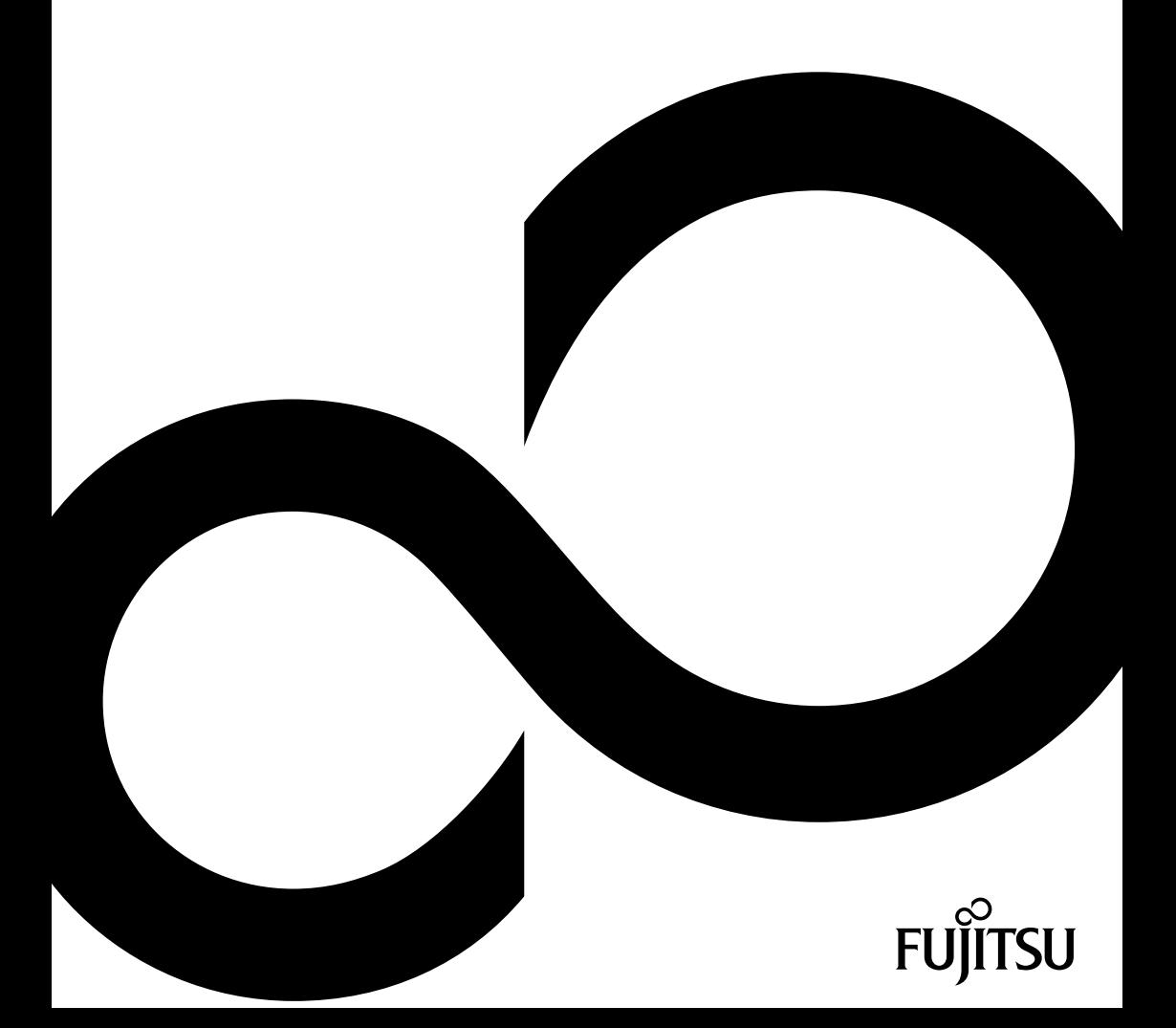

# Congratulations on your purchase of an innovative product from Fujitsu.

The latest information about our products, tips, updates etc. can be found on the Internet at: ["http://www.fujitsu.com/fts/"](http://www.fujitsu.com/fts/)

You can find driver updates at: ["http://support.ts.fujitsu.com/download"](http://support.ts.fujitsu.com/download)

Should you have any technical questions, please contact:

- our Hotline/Service Desk (see the Service Desk list or visit: ["http://support.ts.fujitsu.com/contact/servicedesk"](http://support.ts.fujitsu.com/contact/servicedesk ))
- Your sales partner
- Your sales office

We hope you enjoy working with your new Fujitsu system!

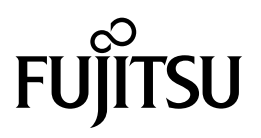

**Published by / Contact address in EU** Fujitsu Technology Solutions Mies-van-der-Rohe-Straße 8 80807 Munich, Germany

<http://www.fujitsu.com/fts/>

**Copyright** © Fujitsu Technology Solutions 2015. All rights reserved.

**Publication Date** 04/2015

Order No.: A26361-D3288-Z350-1-7619, edition 1

# **BIOS manual D3288/D3348/D3358**

Manual

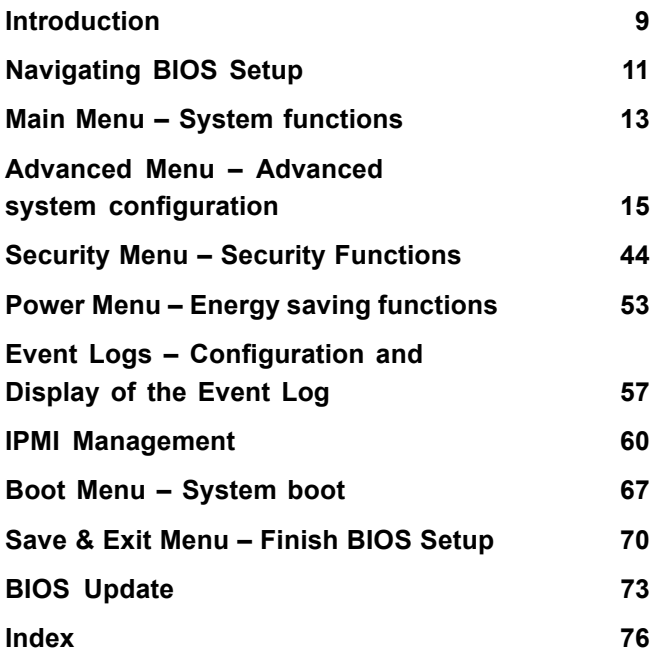

#### **Remarks**

Product description information meets the design requirements of Fujitsu and is provided for comparison purposes. The actual results may differ due to several factors. Subject to technical changes without prior notification. Fujitsu rejects any responsibility with regard to technical or editorial errors or omissions.

#### **Trademarks**

Fujitsu and the Fujitsu logo are registered trademarks of Fujitsu Limited or its subsidiaries in the United States and other countries.

Microsoft and Windows are trademarks or registered trademarks of the Microsoft Corporation in the United States and/or other countries.

Intel and Pentium are registered trademarks and MMX and OverDrive are trademarks of Intel Corporation, USA.

PS/2 and OS/2 Warp are registered trademarks of International Business Machines, Inc.

Any other trademarks specified herein are the property of their respective owners.

#### **Copyright**

No part of this publication may be copied, reproduced or translated without the prior written consent of Fujitsu.

No part of this publication may be saved or transmitted by any electronic means without the written consent of Fujitsu.

# **Contents**

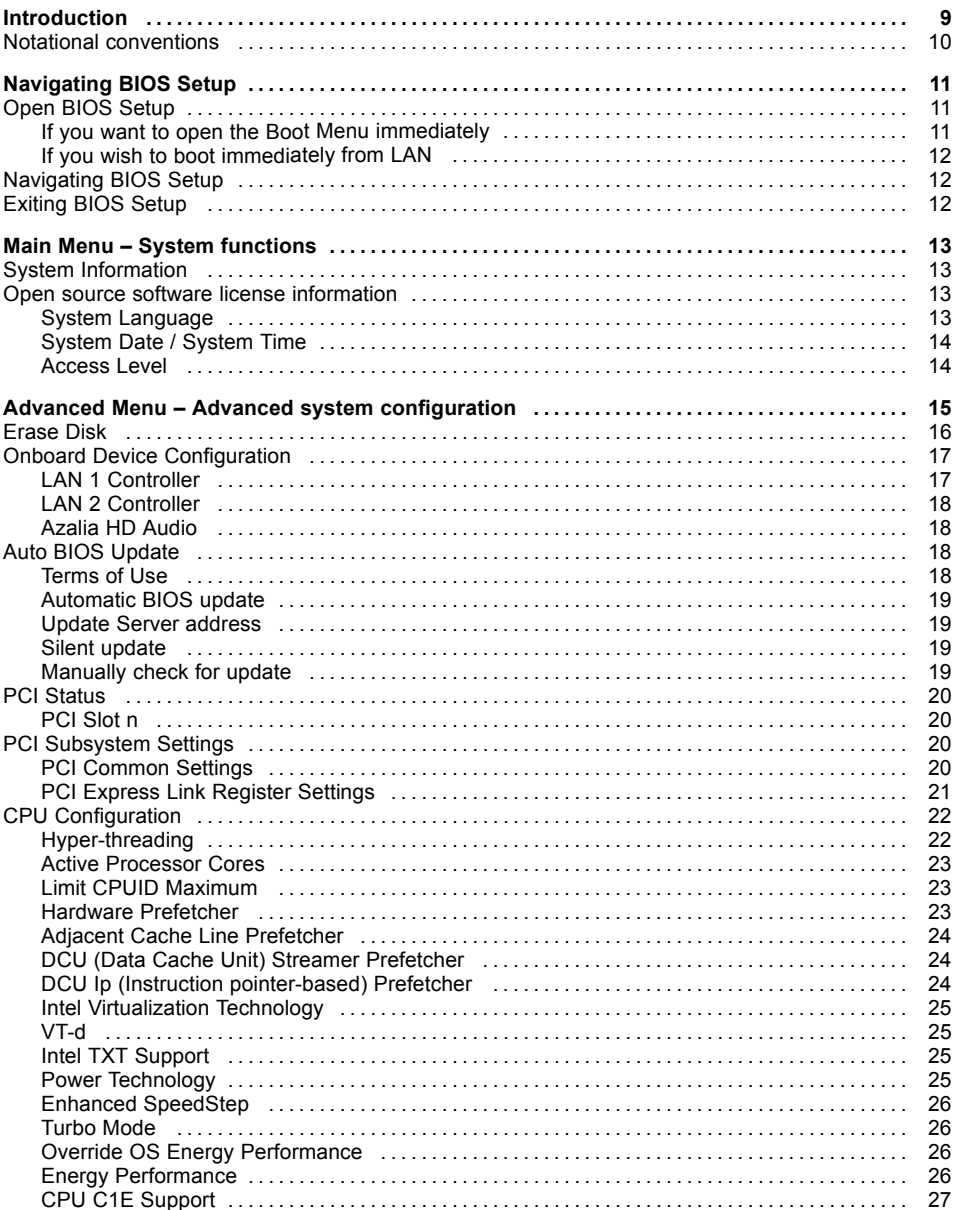

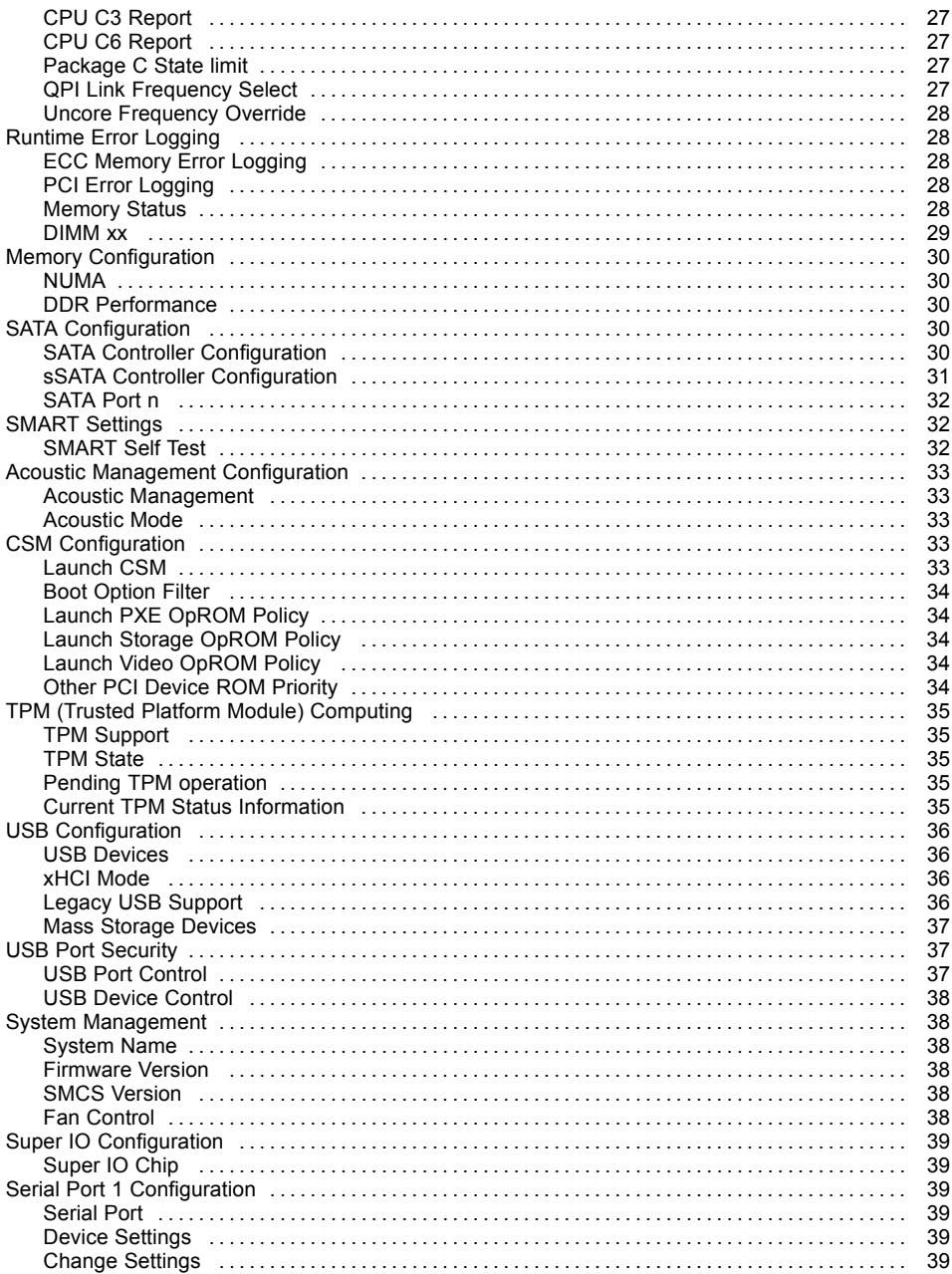

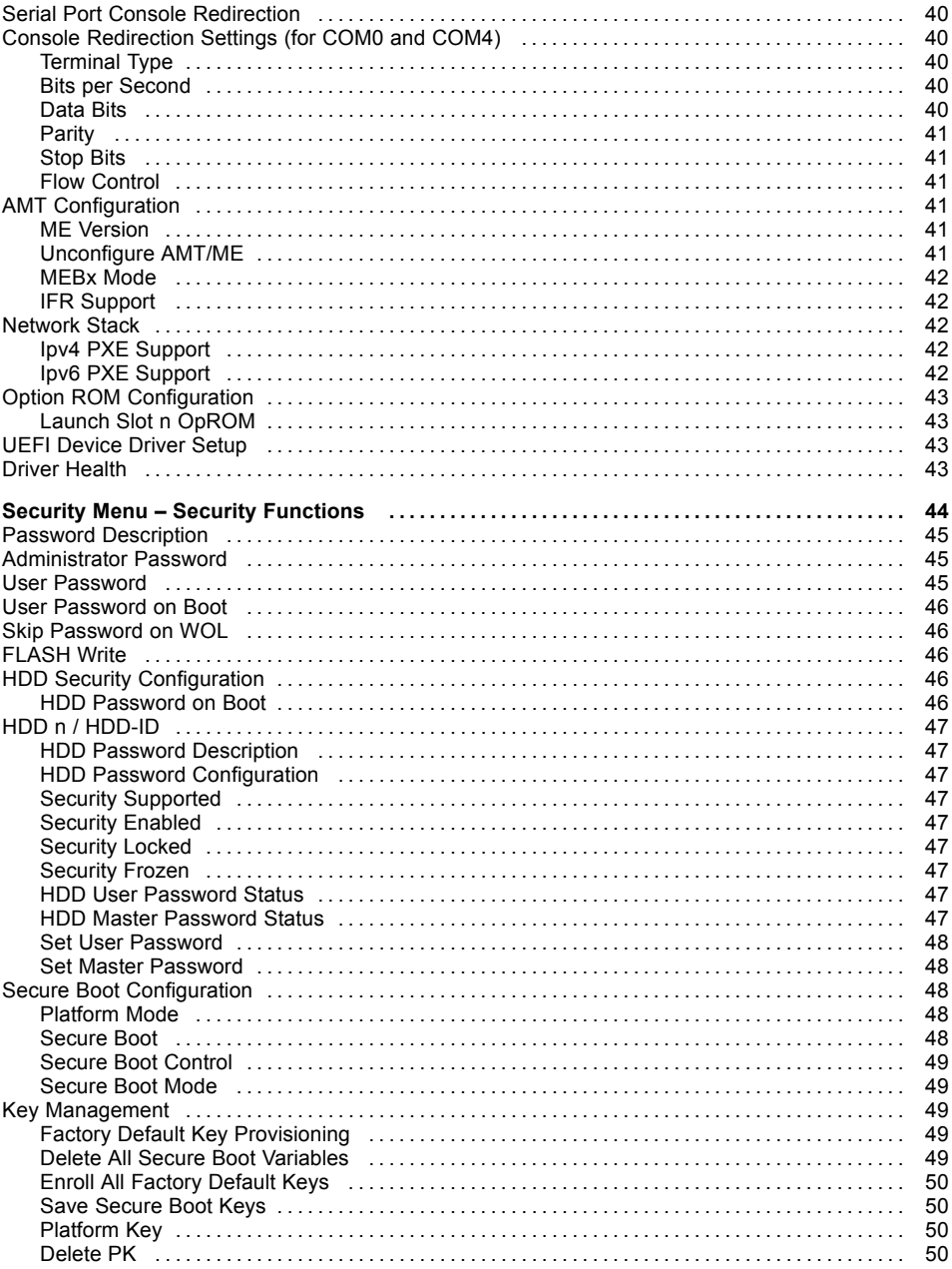

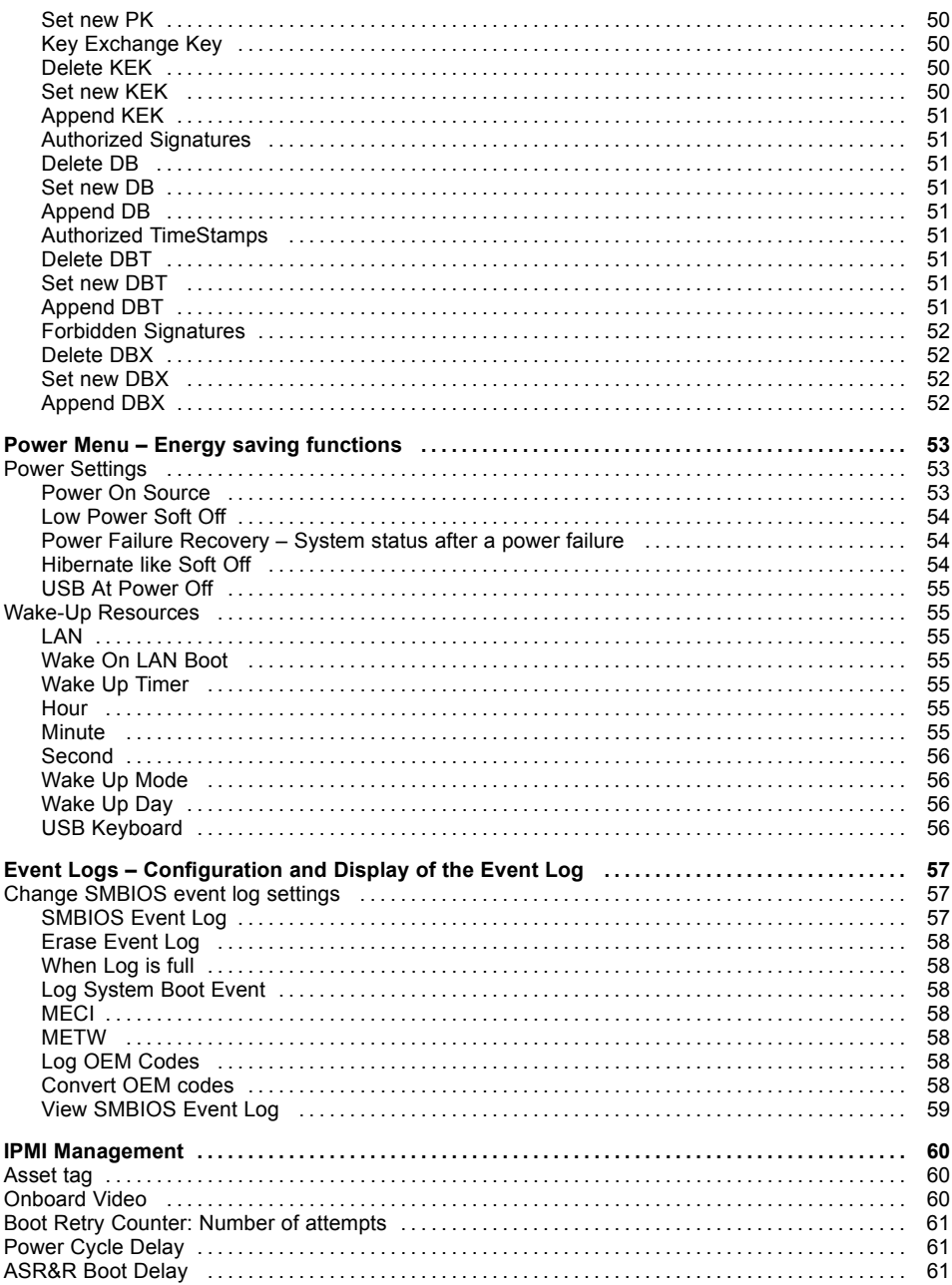

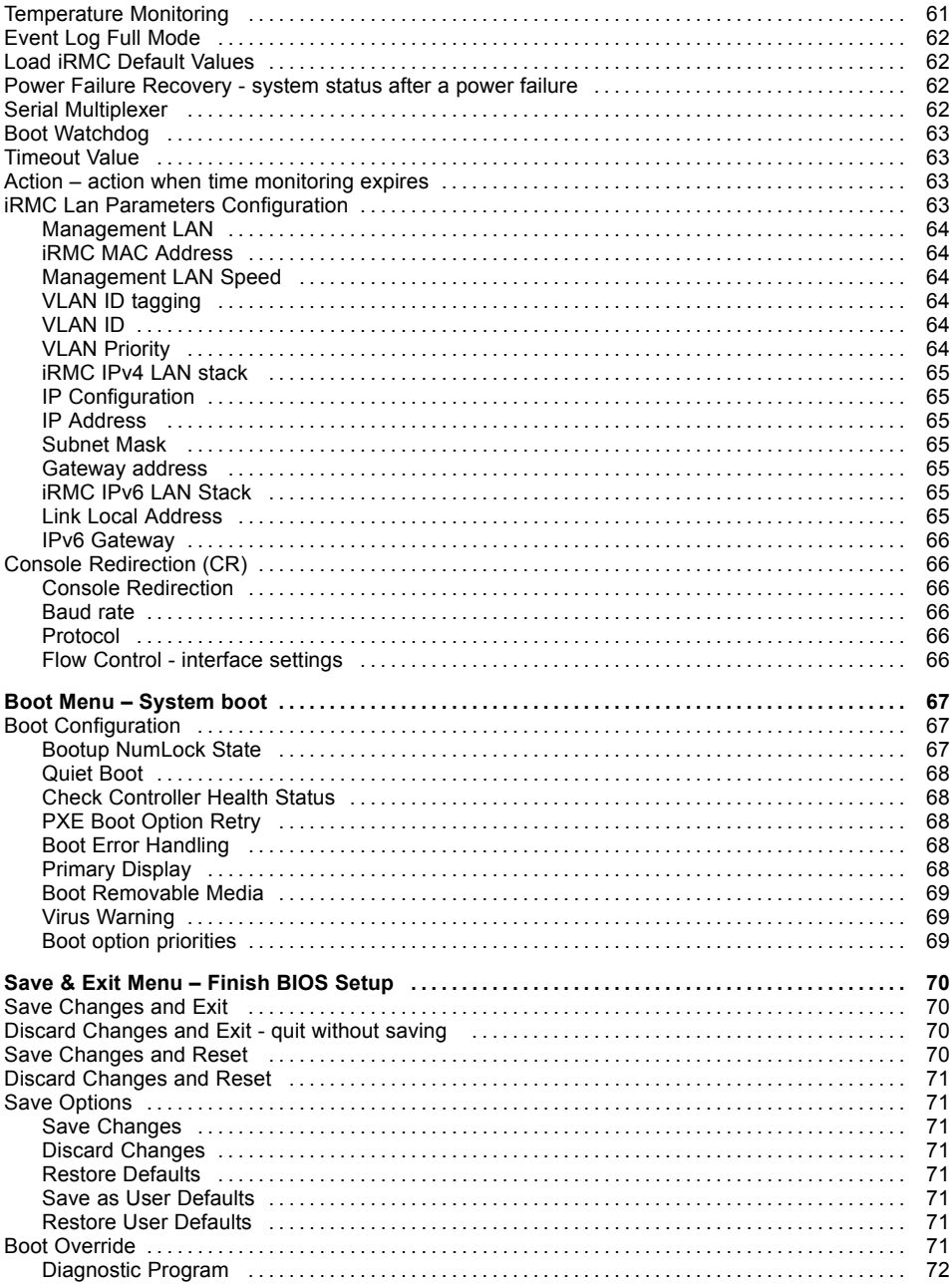

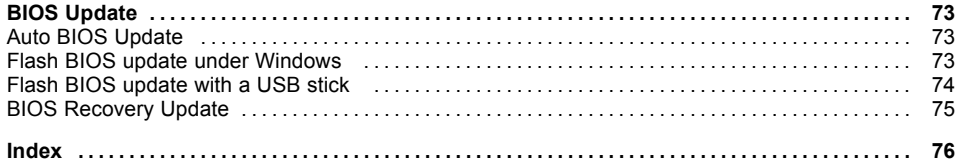

# <span id="page-12-0"></span>**Introduction**

*BIOS Setup* provides settings for system functions and the hardware configuration for the system.

Any changes you make to the settings take effect as soon as you save the settings and quit *BIOS Setup*. The individual menus in *BIOS Setup* provide settings for the following areas:

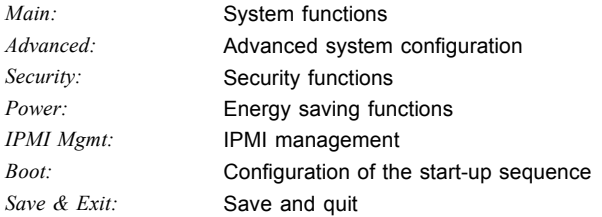

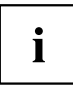

The setting options depend on the hardware configuration of your system.

Some menus and certain settings may therefore not be available in *BIOS Setup* on your system, or the menus may be in a different place, depending on the *BIOS revision*.

# <span id="page-13-0"></span>**Notational conventions**

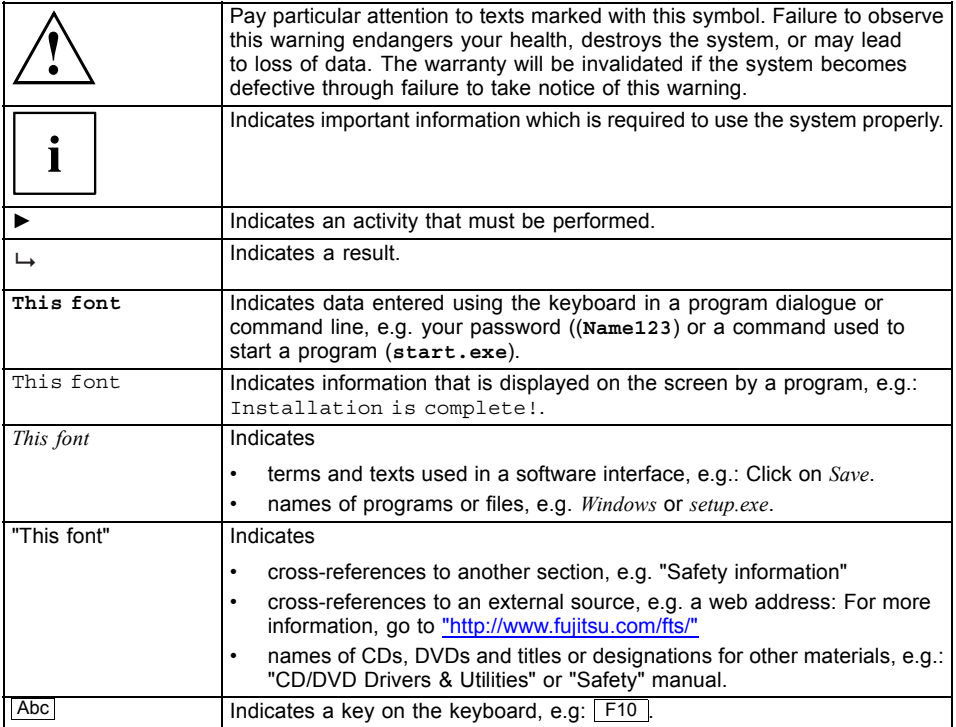

# <span id="page-14-0"></span>**Navigating BIOS Setup**

# **Open BIOS Setup**

- ► Switch on the system.
- $\rightarrow$  Wait until the screen output appears.
- ► Press function key F2 .
- ► If the system is password protected, you must now enter the password and confirm with the Enter key. You will find details on password assignment under "Password [Description",](#page-48-0) Page [45](#page-48-0).
- $\rightarrow$  The BIOS Setup Main menu will be displayed on the screen.
- ► To display system-specific information, select *System Information* and press the Enter key.
- $\rightarrow$  The BIOS release information will be displayed:
	- The revision of the BIOS (e.g. R1.3.0)

Under "Board" you will find the system board number (e.g. D3062-A11)

With the aid of the system board number you can locate the correct technical manual for the system board on the "Drivers & Utilities" CD/DVD. Alternatively you can also use it to download the corresponding BIOS update file from the Internet (see "BIOS [Update",](#page-76-0) Page [73\)](#page-76-0).

### **If you want to open the Boot Menu immediately**

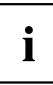

You can use this function if you do not wish to boot your system from the drive which is given as the first setting under *Boot Option Priorities* in the *Boot* menu.

- ► Start the system and wait until screen output appears.
- $\blacktriangleright$  Press the function key  $\lceil$  F12 .
- $\rightarrow$  On the screen, the boot options are shown as a popup window. You can now select the drive from which you wish to boot the operating system. The selection options are the same as the possible settings given under *Boot Option Priorities* in the *Boot* submenu.

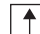

Use the  $\Box$  and  $\Box$  cursor keys to select which drive you want to boot the operating system from now and confirm your choice with the **Enter key**.

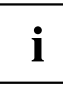

Your selection is only valid for the current system boot. At the next system boot, the settings in the *Boot* menu are valid again.

- ► If you want to start the BIOS Setup, use the cursor keys  $\Box$  or  $\Box$  to select the *Enter Setup* entry and confirm your selection with the **Enter** key.
- If you want perform basic tests of the CPU, working memory and hard disks, use the cursor keys to select the *Diagnostic Program* entry and confirm your selection with the  $\overline{\text{Enter}}$  key.

### <span id="page-15-0"></span>**If you wish to boot immediately from LAN**

► Press the function key F11 if you wish to boot directly via LAN and not from the drive which is given as the first position under *Boot Option Priorities* in the *Boot* menu.

# **Navigating BIOS Setup**

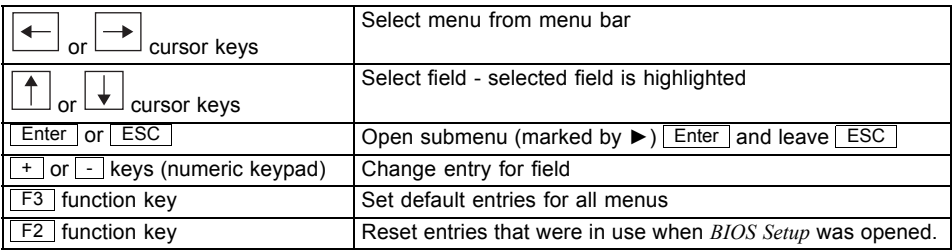

# **Exiting BIOS Setup**

- ► Select the *Save & Exit* menu from the menu bar to end *BIOS Setup*.
- $\rightarrow$  You can then decide whether you want to save the changed settings.
- ► Select the required option.
- ► Press the Enter key.

# <span id="page-16-0"></span>**Main Menu – System functions**

| Main<br>Security<br>Advanced<br>Power                                          | IPMI Mgmt<br>Boot Save & Exit                                 |                                                                                                    |
|--------------------------------------------------------------------------------|---------------------------------------------------------------|----------------------------------------------------------------------------------------------------|
| BIOS Information<br>BIOS Vendor<br>Customized by<br>Core Version<br>Compliancy | American Megatrends<br>Fujitsu<br>5.0.0.9<br>UEFI 2.3; PI 1.2 | This submenu provides details<br>on the system configuration                                                                                                    |
| System Information<br>▶ Open Source Software License Information               |                                                               |                                                                                                    |
| System Language                                                                | [English]                                                     |                                                                                                    |
| System Date<br>System Time                                                     | [Mon 03/30/2015]<br>[15:32:05]                                |                                                                                                    |
| Access Level                                                                   | Administrator                                                 | →←: Select Screen<br>↑↓: Select Item<br>Enter: Select<br>$+/-$ : Change Opt.<br>F1: General Help<br>F2: Previous Values<br>F3: Optimized Defaults<br>F4: Save & Exit<br>ESC: Exit |

Example showing the *Main* menu

The *Main Menu* is entered, to determine the basic system configuration and to provide an overview. Some of the parameters are only available under certain conditions.

# **System Information**

The *System Information* submenu gives you an overview of the system configuration. This includes information about the CPU, memory and LAN configuration.

## **Open source software license information**

This submenu provides the licence information for the open source software that is used in this system board.

#### **System Language**

Specifies the language used in the *BIOS Setup*.

#### <span id="page-17-0"></span>**System Date / System Time**

Shows the currently set date / the currently set time of the system. The date has the format "Day of the week, month/day/year". The time has the format "hours/minutes/seconds". If you wish to change the currently set date / the currently set time, enter the new date in the field *System Date* and the new time in the field *System Time*. Use the tab key to switch the cursor between the *System Time* and *System Date* fields.

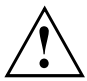

If the system date & time fields are often set incorrectly when starting the computer, the lithium battery is possibly discharged and must be changed. The procedure for changing the lithium battery is described in the system board manual.

#### **Access Level**

Shows the current access level in *BIOS Setup*. If the system is not protected by a password, or an administrator password has been allocated, the access level is Administrator. If administrator and user passwords are allocated, the access level depends on the password entered.

# <span id="page-18-0"></span>**Advanced Menu – Advanced system configuration**

The advanced functions which are available to the system are configured in this menu for the advanced system configuration.

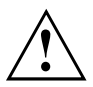

Only change the default settings if required for a special purpose. Incorrect settings can cause malfunctions.

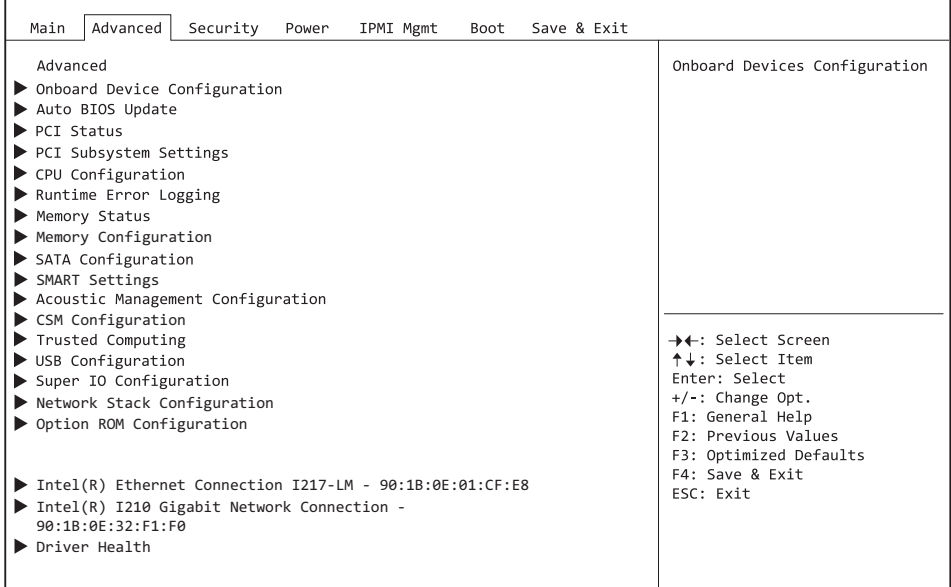

Example showing the *Advanced* menu

## <span id="page-19-0"></span>**Erase Disk**

Erase Disk is a firmware incorporated in Fujitsu Technology Solutions (*UEFI: Unified Extensible Firmware Interface*), to delete all the data from SATA hard disk(s).

This function allows all the data on internal or external SATA hard disks connected via the eSATA connection to be irretrievably deleted, before disposal of the hard disks or the complete computer system. The function can also be used if hard disks need to be completely deleted, for example before installing a new operating system.

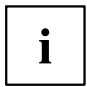

The application can only be selected and run if an administrator/supervisor password has been assigned (*BIOS Setup* -> *Security Menu*).

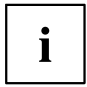

To delete hard disks in a RAID system, the mode of the RAID controller must be changed, e.g. to *IDE Mode* or *AHCI Mode* in the *SATA Configuration* submenu of the *Advanced* menu.

Proceed as follows to delete data from SATA hard disks:

- ► Call up the *BIOS Setup* with the administrator/supervisor password.
- ► To start the application, select *Erase Disk* (*BIOS Setup* -> *Advanced* or *BIOS Setup* -> *Security*) and set *Start after Reboot*.
- ► Then select *Save Changes and Exit* in the menu *Save & Exit* / *Exit* to initiate a reboot and Erase Disk.

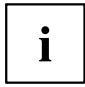

As a result of the reboot, the *Erase Disk* menu is started. You have the option of interrupting the process during the user selection.

- ► After the application starts, the administrator/supervisor password must be entered for security reasons.
- $\rightarrow$  A dialogue field appears in which a particular, several or all the hard disks can be selected for deletion - this depends on the number of hard disks in your system.
- Select the hard disk(s) to be deleted.
- $\rightarrow$  The selected hard disk(s) will be deleted individually.

# <span id="page-20-0"></span>i

Erase Disk offers four deletion options, from "fast" (with one deletion pass) to "very secure" (with 35 deletion passes). Depending on the algorithm chosen, the process can take between ~10 seconds and ~10 minutes per GB:

- *Zero Pattern* (1 pass)
- *German BSI/VSITR* (7 passes)
- *DoD 5220.22-M ECE* (7 passes)
- *Guttmann* (35 passes)

You can find further information on the deletion algorithms here:

- ["https://www.bsi.bund.de/cln\\_174/DE/Publikationen/publikationen\\_node.html"](https://www.bsi.bund.de/cln_174/DE/Publikationen/publikationen_node.html)
- ["http://www.usaid.gov/policy/ads/500/d522022m.pdf"](http://www.usaid.gov/policy/ads/500/d522022m.pdf)
- ["http://www.cs.auckland.ac.nz/~pgut001/pubs/secure\\_del.html"](http://www.cs.auckland.ac.nz/~pgut001/pubs/secure_del.html)
- Select the hard disk deletion algorithm which you wish to use.

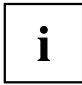

i

The complete deletion process can be copied as an audit-compliant log onto an external USB drive, which must be formatted as FAT32. Just connect an external USB drive.

Select whether a status report should be written to the USB stick.

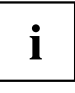

The user can select the following tasks which are run by the system after the deletion process:

- *Reset administrator and user password*
- *Load BIOS setup defaults*
- *Shutdown the computer*
- *Exit Erase Disk with no additional options upon completion*
- ► Select the function which you require.

 $ightharpoonup$  The deletion process starts.

*Disabled* Erase Disk will NOT be started after the next reboot. *Start after Reboot* Erase Disk will be started after the next reboot.

# **Onboard Device Configuration**

Opens the submenu to configure devices on the system board. Some of them are only available under certain conditions.

## **LAN 1 Controller**

Specifies whether the LAN 1 controller is available.

*Disabled* The LAN 1 controller is not available. *Enabled* The LAN 1 controller is available.

#### <span id="page-21-0"></span>**LAN 2 Controller**

Specifies whether the LAN 2 controller is available.

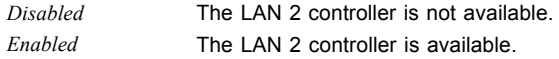

#### **Azalia HD Audio**

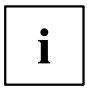

Only for versions D3348 and D3358.

Allows the onboard Azalia HD (High Definition) audio controller to be enabled.

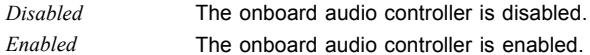

# **Auto BIOS Update**

With Auto BIOS Update it is possible to check a Fujitsu server automatically to see if there is a new BIOS version for the system. For the update, no operating system or external storage medium is required.

To be able to use this function, the computer must have access to the Internet over a network. Access to the Internet must take place via a gateway and a DHCP server must be present in the network for the allocation of IP addresses.

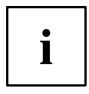

Please also note the terms of use, which are included as an Annex to the BIOS manual or can be found on the Internet at "tou.ts.fujitsu.com".

## **Terms of Use**

In order to be able to use the *Auto BIOS Update* function, you must accept the terms of use, which are included as an Annex to the BIOS manual or can be found on the Internet at "tou.ts.fujitsu.com".

*Decline* The Terms of Use were not accepted. The *Auto BIOS Update* function cannot be used.

*Accept* The Terms of Use were accepted. The *Auto BIOS Update* function can be used.

 $\mathbf i$ 

FLASH Write Support must be enabled before the *Auto BIOS Update* function can be used.

#### <span id="page-22-0"></span>**Automatic BIOS update**

Defines how frequently BIOS updates are searched for on the Fujitsu server. If the automatic BIOS update function is *disabled*, it is possible under *Manually check for update* to search for BIOS updates at the next system boot.

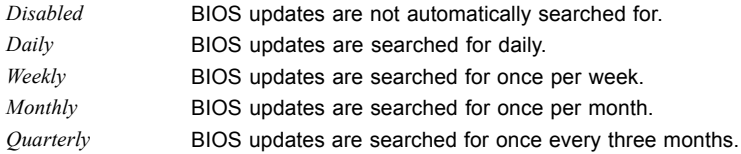

#### **Update Server address**

Shows the address of the TFTP server on which BIOS updates are searched for.

The preset Fujitsu Update Server can be reached at the address "webdownloads.ts.fujitsu.com". With the fee-based advanced version of *Auto BIOS Update*, there is the option to use one's own TFTP server. Either a domain name or a direct IPv4 address of the desired update server can be entered.

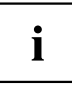

The name resolution of a domain name occurs at first via the DNS server configured through DHCP. If no DNS server is configured or the DNS server cannot be reached, name resolution is attempted through the Google DNS server via IP address 8.8.8.8. The Neustar DNS service at IP address 156.154.70.1 is used as a second fallback.

## **Silent update**

Defines if the BIOS update, if a new BIOS version is available, is executed automatically without an input request and only a notification is displayed.

*Disabled* It is possible to execute the BIOS update immediately, to skip it with this system boot or to ignore the new BIOS version.

*Enabled* The BIOS update is executed automatically without an input request.

### **Manually check for update**

Defines if a BIOS update is searched for during the next system reboot.

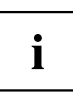

This function is automatically reset to *disabled* after a search has been performed.

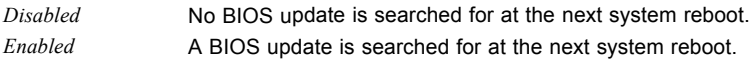

# <span id="page-23-0"></span>**PCI Status**

This submenu shows the current state of the expansion cards in the slots.

## **PCI Slot n**

Shows the current state of the expansion card in this slot.

*Failed* A fault was identified for this slot. The expansion card in this slot possibly has a problem. *Enabled* No faults were reported for this slot. The expansion card in this slot can be used without limitation. *Empty* There is no expansion card in this slot.

# **PCI Subsystem Settings**

## **PCI Common Settings**

#### **PERR# Generation**

Specifies whether PERR# (PCI parity errors) are created.

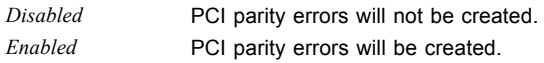

#### **SERR# Generation**

Specifies whether SERR# (PCI system errors) will be created.

*Disabled* PCI system errors will not be created.

*Enabled* PCI system errors will be created.

## <span id="page-24-0"></span>**PCI Express Link Register Settings**

#### **ASPM Support**

Configure Active State Power Management (ASPM) to gradually reduce the power consumption of the PCI Express Link and thus save energy. Even if ASPM is generally enabled by this selection, it is only then invoked for a particular connection if the corresponding PCI Express adapter card or the corresponding Onboard Controller also supports this.

*Disabled* ASPM is disabled. The power consumption for PCI Express connections is not reduced. Best compatibility.

*L1 Only* Limit the Low Power Mode of the PCI Express connections to L1 (bi-directional).

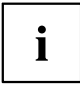

The latency (delay) for PCI Express devices can increase if ASPM is not disabled. Various adapter cards do not support this function correctly, which can lead to an unpredictable behaviour of the system.

#### **Above 4G Decoding**

Defines whether memory resources can be assigned to PCI devices above the 4GB address limit. The selection depends on the operating system and the adapter cards.

*Disabled* Only memory resources below the 4GB address limit are assigned to the PCI devices.

> This selection must be made for 32-bit operating systems, but is also supported by 64-bit operating systems.

*Enabled* Memory resources above the 4GB address limit can be assigned to PCI devices if they have 64-bit address decoding.

This option is only supported by 64-bit operating systems.

This selection can be necessary if the integrated PCI Express devices (e.g. co-processor adapter cards) have a large memory requirement that cannot fit into the address space below 4 GB.

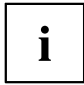

PCI address decoding is limited to the 4GB address limit for 32-bit operating systems, even if the available PCI devices support 64-bit address decoding.

#### <span id="page-25-0"></span>**Memory Hole Size**

The total memory size below the 4GB address limit can be selected here. This total memory also includes allocated memory resources which are requested by PCI devices. The DRAM address space which is replaced by the total memory is allocated again to the area above the 4 GB address limit and can still be used.

- *2GB* The total memory has a size of 2 GB. The remaining 2 GB address space below the 4 GB address limit is available for DRAM.
- *3GB* The total memory has a size of 3 GB. The remaining 1 GB address space below the 4 GB address limit is available for DRAM. Normally, this selection is only used for 32 bit operating systems and PCI adapter cards which demand a very large PCI address space.

#### **DMI control**

Selects the speed of the connection between the CPU and the chipset. Low speed leads to low power consumption but also less system performance.

*GEN1* The bus connection between the CPU and the chipset is set to a speed of  $2.5$  GT/s. *GEN2* The bus connection between the CPU and the chipset is set to a speed of 5.5 GT/s.

# **CPU Configuration**

processor.

Opens the *CPU Configuration* submenu. Some of the parameters are only available under certain conditions.

### **Hyper-threading**

Hyper-threading technology allows a single physical processor to appear as several logical processors. With this technology, the operating system can better utilise the internal processor resources, which leads to an increase in performance. The advantages of this technology can only be used by an operating system that supports ACPI. This setting has no effect on operating systems without ACPI support.

*Disabled* An ACPI operating system can only use the first logical processor of the physical processor. This setting should therefore only be chosen if the operating system does not support hyper-threading technology. *Enabled* An ACPI operating system can use all the logical processors of the physical

#### <span id="page-26-0"></span>**Active Processor Cores**

On processors which contain multiple processor cores, the number of active processor cores can be limited. Inactive processor cores will not be used and are hidden from the operating system.

*0* All available processor cores are active and can be used.

*1..n* Only the selected number of processor cores is active. The other processor cores are disabled.

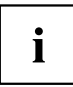

The choice made here allows possible problems with certain software packages or system licences to be solved.

#### **Limit CPUID Maximum**

Specifies the number of CPUID functions which can be called from the processor. Some operating systems cannot process new CPUID commands which support more than three functions. This parameter should be enabled for these operating systems.

*Disabled* All CPUID functions are supported.

*Enabled* For reasons of compatibility with the operating system, only a reduced number of CPUID functions is supported by the processor.

#### **Hardware Prefetcher**

If this function is enabled, an automatic prefetch of the memory content anticipated to be needed occurs when the memory bus is inactive. If the content is loaded from the cache and not from the memory, the latency is reduced. This particularly applies to applications with linear data access.

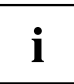

With this parameter you can make performance settings for non-standard applications. For standard applications, we recommend that the default settings are maintained.

*Disabled* Deactivates the hardware prefetcher of the CPU. *Enabled* Activates the hardware prefetcher of the CPU.

#### <span id="page-27-0"></span>**Adjacent Cache Line Prefetcher**

Available if the processor offers a mechanism by which an adjacent 64-byte cache line can also be loaded during each cache request. The number of hits in the cache increases as a result in the case of applications with high spatial locality.

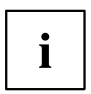

With this parameter you can make performance settings for non-standard applications. For standard applications, we recommend that the default settings are maintained.

*Disabled* The processor loads the requested cache line. *Enabled* The processor loads the requested cache line and the adjacent cache line.

### **DCU (Data Cache Unit) Streamer Prefetcher**

With this option, data content which will probably be needed is automatically pre-loaded into the L1 data cache when the memory bus is inactive. Because content is called from cache instead of from memory, the latency is reduced, especially for applications with linear data access.

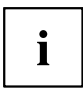

You can use this parameter to change the performance settings for non-standard applications. We recommend that the default settings are kept for standard applications.

*Enabled* Enables the DCU Streamer Prefetcher function of the CPU. *Disabled* Disables the DCU Streamer Prefetcher function of the CPU.

#### **DCU Ip (Instruction pointer-based) Prefetcher**

Performance increases can be expected if code is used sequentially and in contiguous storage.

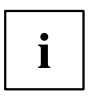

You can use this parameter to change the performance settings for non-standard applications. We recommend that the default settings are kept for standard applications.

*Enabled* Enables the *DCU Streamer Prefetcher* function of the CPU. *Disabled* Disables the *DCU Streamer Prefetcher* function of the CPU.

#### <span id="page-28-0"></span>**Intel Virtualization Technology**

Used to support the visualisation of platform hardware and multiple software environments. Based on Virtual Machine Extensions (VMX), to support the application of multiple software environments under the use of virtual computers. The virtualisation technology enhances the processor support for virtualisation purposes on the over 16 bit and 32 bit protected modes and on the Intel® Extended Memory 64 Technology (EM64T) mode.

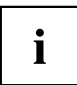

In active mode, a Virtual Machine Monitor (VMM) can use the additional performance features of the Vanderpool Technology Hardware.

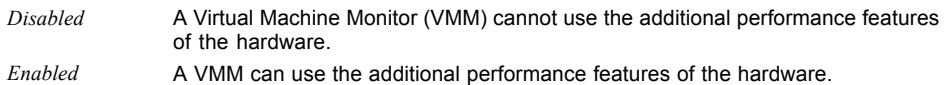

## **VT-d**

VT-d (Intel Virtualization Technology for Directed I/O) is a hardware support for the common use of I/O devices by several virtual machines. VMM systems (Virtual Machine Monitor) can use VT-d to manage various virtual machines which access the same physical I/O device.

*Disabled* VT-d is disabled and is not available for the VMMs. *Enabled* VT-d is available for the VMMs.

## **Intel TXT Support**

Enables Trusted Execution Technology (TXT) support. Intel® TXT is available if the CPU in use supports Secure Mode Extensions (SMX), and both Virtualization Technology (VT) and VT-d are enabled in the CPU submenu.

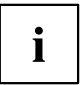

Intel TXT Support must be disabled before BIOS Update of the system is started.

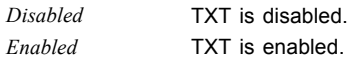

### **Power Technology**

Configures the CPU power management functions.

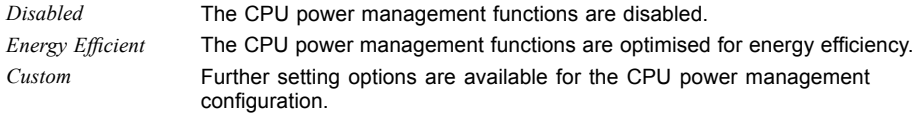

#### <span id="page-29-0"></span>**Enhanced SpeedStep**

Specifies the voltage and frequency of the processor. EIST (Enhanced Intel SpeedStep® Technology) is an energy-saving function.

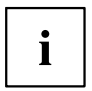

The processor voltage is adapted to the particular system requirements which are needed at any one time. A reduction in the clock frequency causes the system to require less energy.

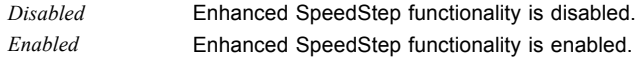

### **Turbo Mode**

The processor may work faster than the specified frequency when the operating system requires the maximum performance state (P0). This function is also known as Intel® Turbo Boost Technology.

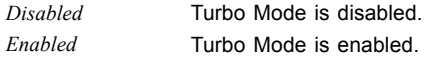

#### **Override OS Energy Performance**

Prevents the OS overwriting the energy efficiency settings from Setup.

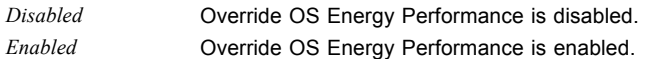

### **Energy Performance**

Energy efficiency specifications for the processor on non-legacy operating systems. The processor receives the instruction to adapt energy consumption and performance.

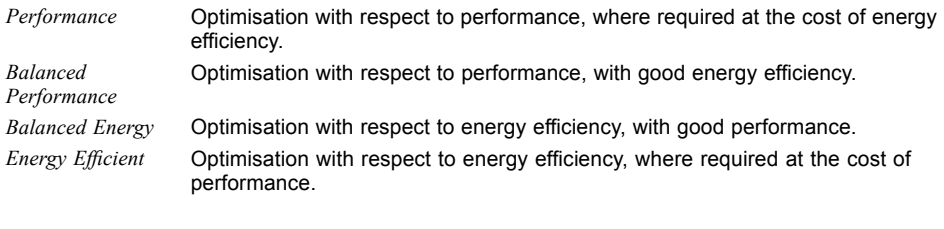

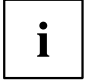

Depending on the selected energy options, where required the operating system selects a mode other than that selected in the Setup.

#### <span id="page-30-0"></span>**CPU C1E Support**

If this is supported by the operating system, the processor will be stopped if possible, to save power.

*Disabled* The C1E power state function is not available.

*Enabled* The C1E power state function is available.

#### **CPU C3 Report**

Passes the processor C3 state to the Operating System Power Management (OSPM) as ACPI-C2 state, if this is supported by the particular operating system being used.

*Disabled* OSPM does not show CPU C3 as ACPI-C2 state. *Enabled* OSPM shows CPU C3 as ACPI-C2 state.

### **CPU C6 Report**

Passes the processor C6 state as ACPI-C3 state to the OSPM, to enable Processor Deep Power Down Technology.

*Disabled* CPU C6 is not passed as ACPI-C3 status to the OSPM. *Enabled* CPU C6 is passed as ACPI-C3 status to the OSPM.

#### **Package C State limit**

Allows the C state limit of the processor to be configured.

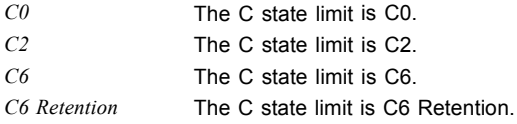

#### **QPI Link Frequency Select**

Creates the connection between the processors. QPI links can operate at different speeds, depending on the processors. These parameters control the speed of the QPI links in your system.

*Auto* The BIOS determines the maximum speed depending on the processors in your system.

► If you wish to set the speed of the QPI links manually, select another value, provided this is supported by your system.

to save power.

### <span id="page-31-0"></span>**Uncore Frequency Override**

Specifies whether the uncore frequency of the CPU can be changed to increase the I/O performance.

*Disabled* The processor controls the frequency autonomously in a predefined range

*Enabled* The frequency is always set to its predefined maximum. This can result in higher power consumption.

# **Runtime Error Logging**

## **ECC Memory Error Logging**

Specifies whether ECC memory errors will be recognised and entered in the event log.

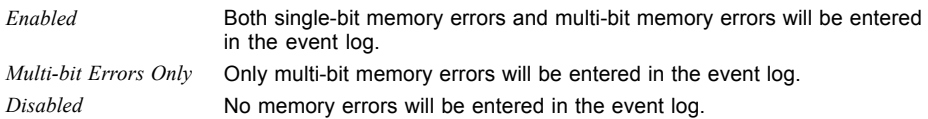

## **PCI Error Logging**

Specifies whether PCI errors will be entered in the event log.

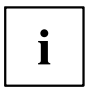

To be able to recognise PCI errors, the creation of PERR# (PCI parity errors) or SERR# (PCI system errors) must be enabled in advance in the menu *PCI Subsystem Settings*.

*Disabled* No PCI errors will be entered in the event log. *Enabled* PCI errors will be entered in the event log.

## **Memory Status**

Memory modules can be marked as faulty in this submenu. Faulty memory modules are no longer used when the system is rebooted, provided at least one error-free bank is available. The memory capacity is reduced accordingly.

#### <span id="page-32-0"></span>**DIMM xx**

Shows the current status of the memory modules.

- *Enabled* The system uses the memory module.
- *Disabled* The memory module will not be used by the system. It was manually disabled.
- *Failed* The memory module will not be used by the system. It was automatically disabled by the system after a memory error. If you have replaced a defective memory module, you must reset the entry to *Enabled*.
- *Empty* There is no memory module present.

# <span id="page-33-0"></span>**Memory Configuration**

Opens the *Memory configuration* submenu.

## **NUMA**

NUMA (Non-Uniform Memory Access) is a memory architecture for multiprocessor systems. Each processor has its own local memory, but can also access the local memory of other processors (shared memory). Access to the local memory is faster than the access to the shared memories.

*Disabled* The whole system memory is divided into many small, interleaved areas of local and shared memory. Use this option if the operating system does not support NUMA.

*Enabled* The whole system memory is divided into fewer, larger, non-interleaved areas of local and shared memory. On an ACPI operating system which supports NUMA, this will achieve the best results with respect to performance.

#### **DDR Performance**

The memory modules can operate at various speeds (frequencies).

The performance increases with higher speeds, on the other hand the energy-saving increases with lower speeds. The possible memory speeds are determined by the particular memory module configuration.

*Energy optimized* Lowest possible speed, to save energy. *Performance optimized* Highest possible speed, for the best performance.

# **SATA Configuration**

Opens the SATA configuration submenu.

### **SATA Controller Configuration**

#### **SATA Controller**

Specifies whether the SATA controller is available.

*Disabled* The SATA controller is not available. *Enabled* The SATA controller is available.

#### <span id="page-34-0"></span>**SATA Mode**

Specifies in which mode the SATA ports will be operated.

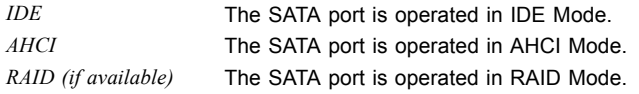

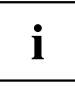

To be able to start the RAID Setup during POST, the option *Quiet Boot* must be set to *Disabled*.

#### **Aggressive Link Power Management**

In AHCI mode, makes it possible to allow Aggressive Link Power Management (ALPM) to save energy.

*Disabled* ALPM is disabled. *Enabled* ALPM is enabled.

## **sSATA Controller Configuration**

#### **sSATA Controller**

Specifies whether the sSATA controller is available.

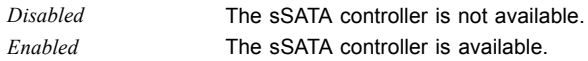

#### **sSATA Mode**

Specifies in which mode the sSATA ports should be operated.

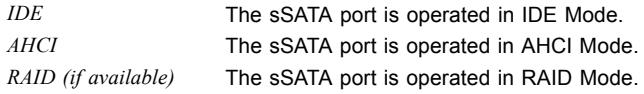

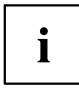

To be able to start the RAID Setup during POST, the option *Quiet Boot* must be set to *Disabled*.

#### **Aggressive Link Power Management**

In AHCI mode, makes it possible to allow Aggressive Link Power Management (ALPM) to save energy.

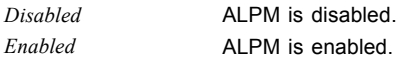

#### <span id="page-35-0"></span>**SATA Port n**

Indicates whether the SATA port is available, (*Not Installed*) or which drive is connected to the SATA port.

#### **Port n**

Specifies whether the SATA port is available.

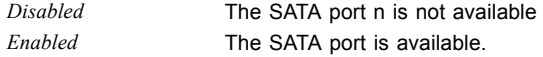

#### **Staggered Spin-up**

Reduces the electrical load during boot up of systems with multiple SATA devices. The SATA devices run one after the other at the request of the HOST controller.

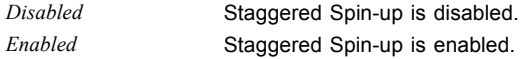

#### **External SATA Port**

Specifies whether the port will be operated internally as SATA or externally as eSATA.

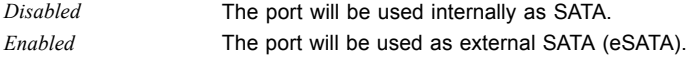

#### **Hot Plug**

Specifies whether hot plug support of the port is enabled.

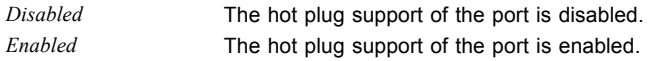

# **SMART Settings**

Opens the submenu for enabling the hard disk self test.

#### **SMART Self Test**

Specifies whether the SMART (Self Monitoring, Analysis and Reporting Technology, S.M.A.R.T.) self test is enabled for all hard disks during the POST.

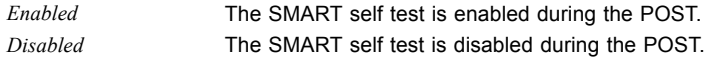
## **Acoustic Management Configuration**

Open the submenu to set the noise level of hard disks or optical drives.

### **Acoustic Management**

Specifies whether the functionality for setting the noise level of hard disks or optical drives (Automatic Acoustic Management) is available.

*Disabled* **Automatic Acoustic Management is not available.** 

*Enabled* **Automatic Acoustic Management is available.** 

## **Acoustic Mode**

Specifies the noise level of the hard disk or the optical drive. The noise level of the drive is reduced by decreasing its rotational speed. This function must be supported by the drive.

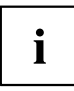

If the functionality for setting the noise level (*Automatic Acoustic Management*) is disabled, the *Acoustic Mode* is *Not Available*. If the functionality for setting the noise level (*Automatic Acoustic Management*) is *enabled*, but is not supported by the connected SATA device, then *Acoustic Mode* is automatically set to *Not supported*.

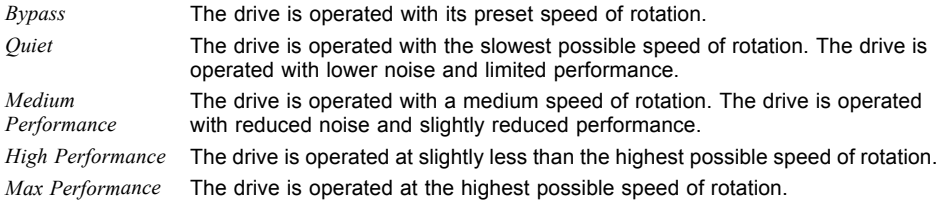

## **CSM Configuration**

Opens the submenu for configuring the Compatibility Support Module (CSM).

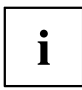

This submenu is only available if *Secure Boot Control* is disabled under *Setup* –> *Security* –> *Secure Boot Configuration*.

### **Launch CSM**

Specifies whether the Compatibility Support Module (CSM) is executed. A legacy operating system can only be booted if the CSM has been loaded.

*Enabled* The CSM is executed so that a legacy or UEFI operating system can be booted. *Disabled* The CSM is not executed so that a only a UEFI operating system can be booted.

## **Boot Option Filter**

Specifies the drives from which booting can be carried out.

*UEFI and Legacy* Booting is possible both from drives with UEFI OS and from drives with Legacy OS. *Legacy only* Booting is only possible from drives with Legacy OS. *UEFI only* Booting is only possible from drives with UEFI OS.

### **Launch PXE OpROM Policy**

Specifies which PXE option ROM is booted. For the PXE boot, both the normal (Legacy) PXE boot and a UEFI PXE boot are available.

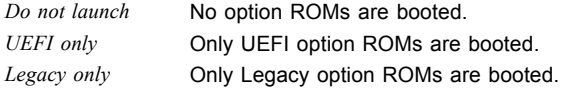

### **Launch Storage OpROM Policy**

Specifies which Storage option ROM is booted.

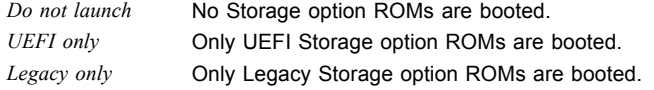

## **Launch Video OpROM Policy**

Specifies which Video option ROM is booted.

*UEFI only* **Only UEFI Video option ROMs are booted.** *Legacy only* **Only Legacy Video option ROMs are booted.** 

### **Other PCI Device ROM Priority**

Specifies which option ROM is booted for devices other than the network, mass memory or video.

*UEFI OpROM* Only UEFI option ROMs are booted. Legacy OpROM Only Legacy option ROMs are booted.

## **TPM (Trusted Platform Module) Computing**

Opens the submenu for enabling TPM and changing the TPM settings. If this setup menu is available, the system board contains a security and encryption chip (TPM - Trusted Platform Module) which complies with TCG specification 1.2. This chip allows security-related data (passwords, etc.) to be stored securely. The use of TPM is standardised and is specified by the Trusted Computing Group (TCG).

## **TPM Support**

Specifies whether the TPM (Trusted Platform Module) hardware is available. If the TPM is disabled, the system behaves like any other system without TPM hardware.

*Disabled* Trusted Platform Module is not available. *Enabled* Trusted Platform Module is available.

## **TPM State**

Specifies whether TPM (Trusted Platform Module) can be used by the operating system.

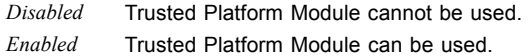

## **Pending TPM operation**

Specifies a TPM operation which will be performed during the next boot process.

*None* No TPM operation will be performed. *Enable Take* The operating system can assume ownership of the TPM. *Ownership Disable Take* The operating system cannot assume ownership of the TPM. *Ownership TPM Clear* TPM is reset to the factory setting. All keys in the TPM will be deleted.

### **Current TPM Status Information**

Shows the current TPM (Trusted Platform Module) status.

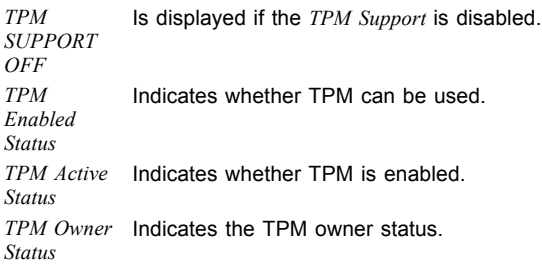

## **USB Configuration**

### **USB Devices**

Shows the number of available USB devices, USB keyboards, USB mice and USB hubs.

## **xHCI Mode**

Specifies the mode in which USB devices are operated at the USB 3.0 sockets marked in blue.

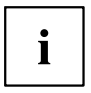

If using operating systems that do not support USB 3.0 (e.g. Windows XP), it is recommended that you set xHCI mode to *Disabled*.

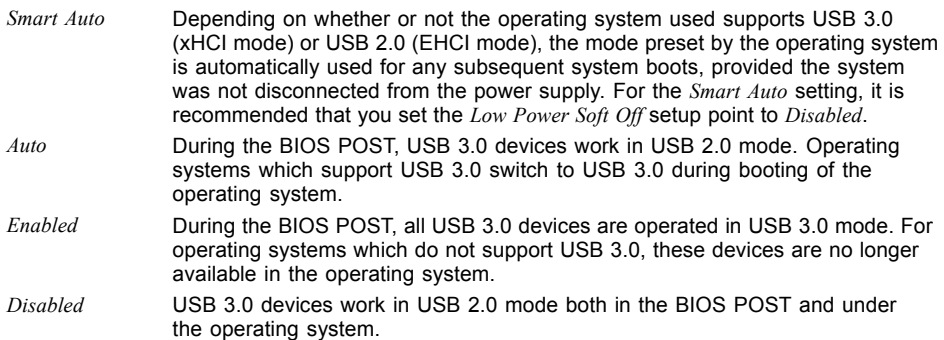

## **Legacy USB Support**

Specifies whether legacy USB support is available. This function should always be enabled or set to *Auto* so that the operating system can be booted from a USB device if required.

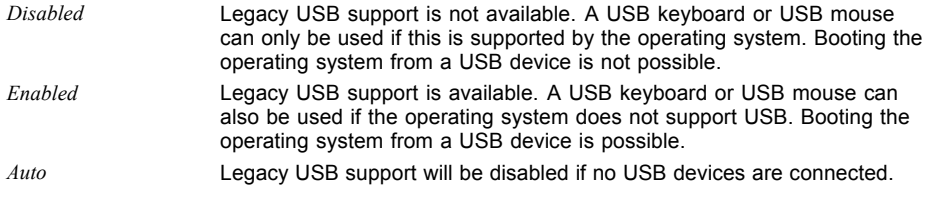

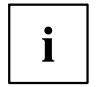

Legacy USB support should be disabled if the operating system supports USB and you do not want to boot the operating system from USB devices.

### **Mass Storage Devices**

#### **List of USB Mass Storage Device(s)**

Allows the user to force a particular device emulation. When set to *Auto*, the devices are emulated according to their media format. Optical drives are emulated as "CD ROM" and drives without data media according to the drive type.

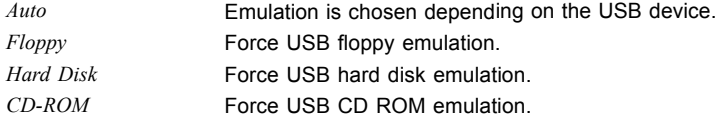

## **USB Port Security**

Opens the *USB Port Security* submenu in order to configure the USB interfaces present on the mainboard.

### **USB Port Control**

Configures the use of the USB ports. Disabled USB ports are only available during the POST, but are no longer available under the operating system.

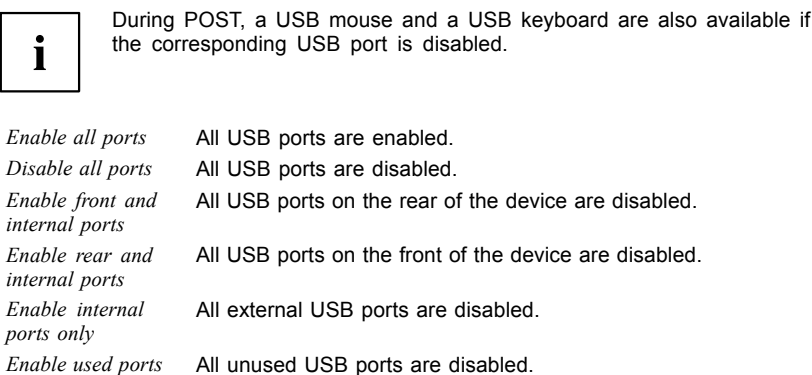

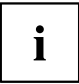

If *Enable rear and internal ports* is enabled, all the USB ports on the front of the device are also disabled during POST. in this case, it is not possible to call the BIOS Setup using a USB keyboard which is connected to a USB port on the front of the device.

### **USB Device Control**

For the *Enable front and internal ports*, *Enable rear and internal ports* and *Enable used ports* settings, which were made under *USB Port Control*, there are additional options available here.

*Enable all devices* Those settings made under *USB Port Control* will be used without any limitation.

*Enable Keyboard and Mouse only* Only USB keyboards and USB mice can be operated at the USB ports enabled under *USB Port Control*. Any ports to which no USB keyboards or USB mice are connected are disabled. Keyboards with an integrated hub result in deactivation of the port.

*Enable all devices except mass storage* be disabled. *devices/Hubs* USB ports on which USB storage devices or USB hubs are connected will

## **System Management**

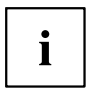

Only for versions D3348 and D3358.

#### **System Name**

Shows the name of the system.

#### **Firmware Version**

Shows the firmware version of the system monitoring controller.

### **SMCS Version**

Shows the SMCS version (Systemboard Management Configuration Settings).

### **Fan Control**

Controls the speed of the fan. The preset mode can be changed depending on the system configuration and the applications used.

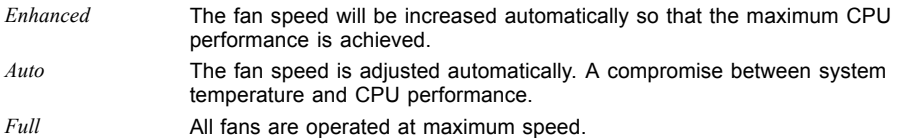

## **Super IO Configuration**

## **Super IO Chip**

Shows information about the Super IO Chip.

## **Serial Port 1 Configuration**

Opens the submenu for configuration of the serial port 1 (COMA).

## **Serial Port**

Specifies whether the serial port is available.

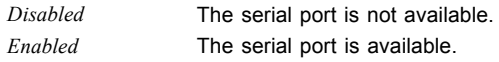

## **Device Settings**

Shows the base I/O address and the interrupt used for access to the parallel port.

## **Change Settings**

Specifies which base I/O addresses and which interrupts can be used for the particular serial port by the BIOS or the operating system.

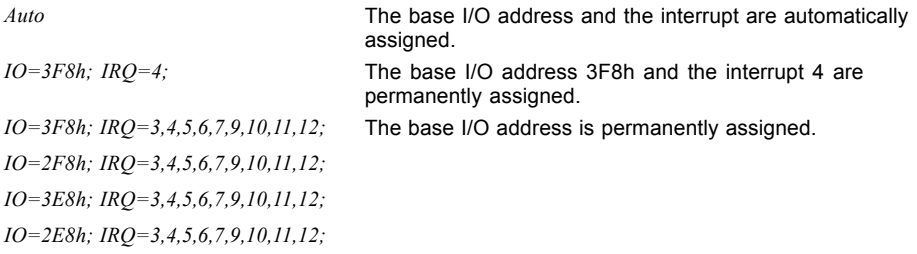

The values given in the list are available for the interrupt for automatic selection by the BIOS or the operating system.

 $\mathbf{i}$ 

If conflicts with other devices occur, this option should be converted to *Auto*.

## **Serial Port Console Redirection**

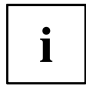

Only for versions D3348 and D3358.

The parameters for terminal communication via Serial Port Console Redirection can be shown and set in this submenu. Some parameters are only available under certain conditions.

## **Console Redirection Settings (for COM0 and COM4)**

Specifies the data exchange process of the host and remote system via the COM0 and COM4 ports (iAMT/SOL (Serial overLAN)).

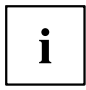

Both systems require identical or compatible settings.

## **Terminal Type**

Specifies the type of terminal.

Permitted values: VT100, VT100+, VT-UTF8, ANSI

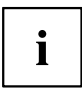

The terminal type allocated will be used to transfer data to the host.

### **Bits per Second**

Specifies the transfer rate for communication with the host. Permitted values: 9600, 19200, 38400, 57600, 115200

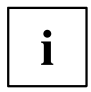

The data will be transferred to the host at the transfer rate set.

## **Data Bits**

Shows the number of data bits used for communication with the host.

*7* Seven data bits are used for the communication.

*8* Eight data bits are used for the communication.

## **Parity**

Specifies the use of parity bits for communication with the host. Parity bits are used for error detection.

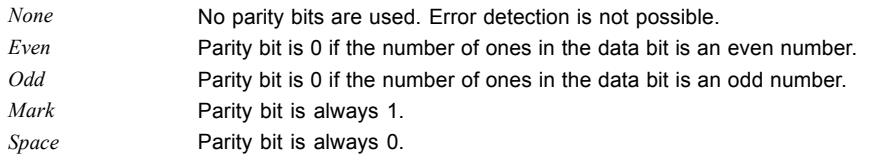

## **Stop Bits**

Shows the number of stop bits used to indicate the end of a serial data packet.

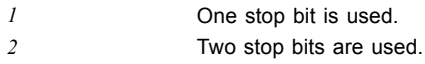

## **Flow Control**

This setting determines the transfer control over the interface.

*None* The interface is operated without transfer control. *Hardware CTS/RTS* The transfer control is undertaken by the hardware. This mode must also be supported by the cable.

## **AMT Configuration**

Opens the submenu to configure Intel® Active Management Technology.

## **ME Version**

Shows the current AMT/ME version.

## **Unconfigure AMT/ME**

If this option is enabled, an MBEx (Management Engine BIOS eXtension) query occurs at the next reboot to establish whether the AMT/ME configuration should be reset to the default values.

*Disabled* Do not change the AMT/ME configuration. *Enabled* Start the reset of the AMT/ME configuration. The option is then automatically reset to *Disabled*.

#### **MEBx Mode**

Configure how the MEBx (Management Engine BIOS eXtension) behaves during the reboot.

*Normal* The message  $\boxed{Ctr + P}$  to open the MEBx Setup will be displayed during the POST.

*Enter MEBx Setup* The MEBx Setup will be automatically called during the next POST.

## **IFR Support**

Specifies whether an automatic ME firmware update (Intel ® Independent Firmware Recovery (IFR)) can be performed under an operating system via the ME driver.

*Disabled* The automatic ME firmware update under the OS is not available. *Enabled* The automatic ME firmware update under the OS is available.

## **Network Stack**

Specifies whether the UEFI Network Stack is available for network access under UEFI. If the UEFI Network Stack is disabled, UEFI installation via PXE is not possible, for example.

*Disabled* The UEFI Network Stack is not available. *Enabled* The UEFI Network Stack is available.

## **Ipv4 PXE Support**

Specifies whether PXE UEFI Boot via Ipv4 is available for installation of operating systems in UEFI mode.

*Disabled* PXE UEFI Boot via Ipv4 is not available.

*Enabled* PXE UEFI Boot via Ipv4 is available.

## **Ipv6 PXE Support**

Specifies whether PXE UEFI Boot via Ipv6 is available for installation of operating systems in UEFI mode.

*Disabled* PXE UEFI Boot via Ipv6 is not available. *Enabled* PXE UEFI Boot via Ipv6 is available.

## **Option ROM Configuration**

Calls the *Option ROM Configuration* submenu.

## **Launch Slot n OpROM**

Specifies whether Option ROMs for expansion cards which are plugged into this slot should be started.

*Disabled* Do not start any Option ROMs for expansion cards in this slot. *Enabled* Start Option ROMs for expansion cards in this slot.

## **UEFI Device Driver Setup**

A UEFI device driver can support the interface to UEFI-FW Setup and makes information and menu items available. Available UEFI device drivers are for example Intel® Ethernet Connection I217-LM and Intel® I210 Gigabit.

## **Driver Health**

If a UEFI driver of a PCI express device supports the Driver Health protocol, the UEFI firmware can query the status of the devices with the UEFI drivers which they manage. The status of the UEFI drivers which support Driver Health are shown in this menu.

# **Security Menu – Security Functions**

The *Security* menu offers various options for protecting your system and personal data from unauthorised access. Using a sensible combination of these options will help you achieve maximum protection for your system.

The following security settings can be made in this menu. Some of them are only available under certain conditions.

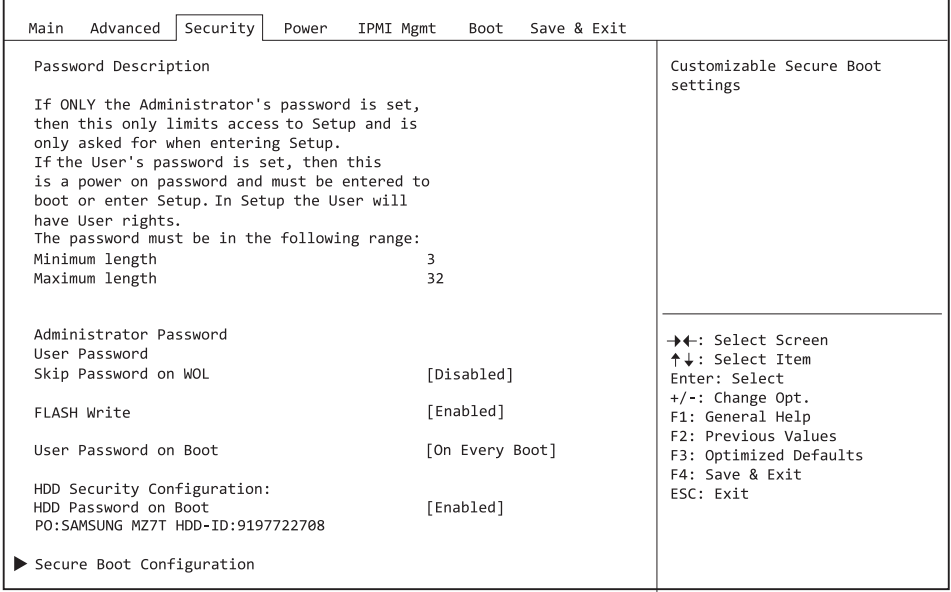

## **Password Description**

#### **Neither an administrator password nor a user password has been allocated**

Opening the BIOS Setup and booting the system are possible without restriction.

#### **Only the administrator password was allocated**

If ONLY an administrator password was allocated, only the BIOS Setup is protected. Booting the system can be performed without restriction. When you access the BIOS Setup with an administrator password, the Administrator access level is assigned to you and you have unrestricted access to the BIOS Setup. If you access the BIOS Setup without a password, access to the BIOS Setup is limited because you are only assigned the User access level.

#### **Administrator AND user passwords were allocated**

If administrator and user passwords were allocated, the authorisation level in the BIOS Setup depends on the password entered. If you access the BIOS Setup with the administrator password, unlimited access to the BIOS Setup is possible, entry of the user password results in limited access. Booting the system is possible both with the administrator and also with the user password.

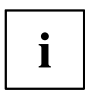

If the administrator password is deleted, the user password will also be deleted.

The system will stop after an incorrect password has been entered three times. If this happens, switch off the system and then back on again, and enter the correct password.

## **Administrator Password**

If you press the enter key, a window will open in which you can assign the administrator password. Enter a character string to define the password. If you confirm an empty password field, the password will be deleted.

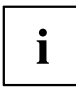

To call up the complete BIOS Setup, you need the administrator level of access. If an administrator password is allocated, the user password only allows very limited access to the BIOS Setup.

## **User Password**

If you press the enter key, a window will open in which you can assign the user password. Enter a character string to define the password. With the user password, you can prevent unauthorised access to your system.

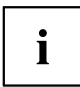

In order to be able to assign a user password, an administrator password must already have been assigned.

## **User Password on Boot**

Specifies whether a user password must be entered before the boot process.

*On Every Boot* Entry of a user password is required before every boot process. *Disabled* The system starts without requiring the entry of a user password.

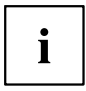

If the administrator password and the user password have been assigned and the setting *Disabled* has been chosen for this item, simply press Enter to get USER access to the BIOS Setup. In this case the user password does not have to be entered.

## **Skip Password on WOL**

Specifies whether a user password will be skipped or must be entered during a system boot via Wake on LAN.

*Disabled* The user password must be entered via using the keyboard during the system boot.

*Enabled* The user password is deactivated during the system boot with Wake On LAN.

## **FLASH Write**

Supplies the system BIOS with write protection.

*Disabled* The system BIOS cannot be written. A flash BIOS update is not possible *Enabled* The system BIOS can be written. A flash BIOS update is possible.

## **HDD Security Configuration**

#### **HDD Password on Boot**

Specifies whether a hard disk user password must be entered during every boot process.

*Disabled* It is not necessary to enter a hard disk user password during the boot process. *Enabled* Entry of a hard disk user password is required during every boot process.

## **HDD n / HDD-ID**

Opens a submenu with information on the hard disk user password.

### **HDD Password Description**

Allows the hard disk user and master passwords to be set, changed and deleted. The hard disk user password must be set up before the Enabled Security setting can be carried out. The hard disk master password can only be changed if you have successfully unlocked it in POST with the hard disk master password.

#### **HDD Password Configuration**

Shows the current security status of the hard disk.

### **Security Supported**

*Yes* is shown here if the device supports use of a hard disk user password. In this case it is possible to assign a password to the hard drive.

### **Security Enabled**

*Yes* is shown here if either a hard disk user password or a hard disk master password has been assigned to the hard disk.

### **Security Locked**

The hard disk is locked if it was not unlocked with the valid password.

## **Security Frozen**

If *Yes* is displayed, then a hard disk user password cannot be set up, changed or deleted. To change the security frozen status to *No*, the system must have been shut down before the BIOS Setup is called. Only then can a hard disk user password be set up, changed or deleted.

### **HDD User Password Status**

Shows whether a hard disk user password was allocated or not.

#### **HDD Master Password Status**

Shows whether a hard disk master password was allocated or not.

#### **Set User Password**

The hard disk user password protects the hard disk(s) from unauthorised access. Booting the operating system from the hard disk or accessing the data on the hard disk can only be carried out by those people who know the hard disk user password. The hard disk user password can be up to 32 characters long. The settings become effective immediately and also remain so, regardless of how you later end the BIOS Setup. The hard disk user password is requested during the POST.

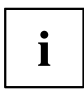

If you press the Enter key, a window will open in which you can assign the hard disk user password. Enter a character string to define the password. If you confirm an empty password field, the password will be deleted.

#### **Set Master Password**

If a hard disk user password has been forgotten, it can be deleted using the hard disk master password. This option is only available if an incorrect hard disk user password has been entered three times when the system is booting during POST. The hard disk master password for your hard disk can be obtained from the certificated technical support service, but only if the particular HDD-ID is provided together with a valid proof of purchase.

## **Secure Boot Configuration**

Opens the submenu for configuring Secure Boot.

An authentication process for the firmware version is defined with *Secure Boot Configuration*.

Secure Boot defines the industry standard method by which platform firmware certificates are managed, firmware is authenticated and in which the operating system is integrated in this process.

*Secure Boot Configuration* is based on the PKI process (Public Key Infrastructure), to authenticate modules before they are allowed to be executed.

## **Platform Mode**

Shows whether the system is in user mode or setup mode.

*User* In user mode, the Platform Key (PK) is installed. Secure Boot can be enabled or disabled via the *Secure Boot Control* menu option.

*Setup* In setup mode, the Platform Key (PK) is not installed. Secure Boot is disabled and cannot be enabled via the *Secure Boot Control* menu option.

### **Secure Boot**

Indicates whether the Secure Boot function is active.

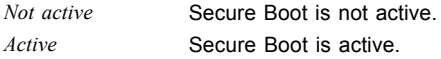

### **Secure Boot Control**

Specifies whether booting of unsigned boot loaders/UEFI OpROMs is permitted.

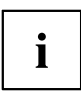

The associated signatures are saved in the BIOS or can be reloaded in the *Key Management* submenu.

*Disabled* All boot loaders / OpROMs (Legacy / UEFI) can be executed. *Enabled* Only booting of signed boot loaders/UEFI OpROMs is permitted.

#### **Secure Boot Mode**

Specifies whether the Key Management submenu is available.

*Default* The *Key Management* submenu is not available. *Custom* The *Key Management* submenu is available.

## **Key Management**

Submenu for deleting, changing and adding the key and signature databases required for Secure Boot.

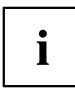

Without the installed Platform Key (PK), the system is in setup mode (Secure Boot is disabled). As soon as the PK is installed, the system switches to user mode (Secure Boot can be enabled).

## **Factory Default Key Provisioning**

If the system is in setup mode (no Public Key is installed), it is possible to install the default Secure Boot key and signature databases.

*Disabled* The available Secure Boot key and signature databases remain unchanged.

*Enabled* If the PK, KEK, DB, DBT, DBX signature databases are not available, the default Secure Boot key and signature databases will be installed after rebooting the system.

## **Delete All Secure Boot Variables**

Puts the system in setup mode (Secure Boot is disabled). All keys and signature databases (PK, KEK, DB, DBT, DBX) in the system are deleted.

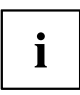

This menu item is only available if *Factory Default Key Provisioning* is set to *Disabled*.

#### **Enroll All Factory Default Keys**

All keys and signature databases (PK, KEK, DB, DBT, DBX) in the system are reset to the default values.

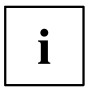

This menu item is only available if *Factory Default Key Provisioning* is set to *Disabled*.

### **Save Secure Boot Keys**

Saves the Secure Boot Key and Key Databases to the selected drive.

## **Platform Key**

Shows the current status of the Platform Key (PK).

*Installed* The PK is installed. System is in user mode. *Not Installed* The PK is not installed. The system is in setup mode.

### **Delete PK**

Deletes the Platform Key (PK), which puts the system in setup mode and disables Secure Boot.

#### **Set new PK**

Sets the Platform Key (PK). After selecting the drive, the corresponding file must be selected in the browser.

## **Key Exchange Key**

Shows the current status of the Key Exchange Key Database (KEK).

*Installed* The KEK Database is installed. *Not installed* The KEK Database is not installed.

## **Delete KEK**

Deletes the Key Exchange Key Database (KEK)

### **Set new KEK**

Sets the Key Exchange Key Database (KEK) After selecting the drive, the corresponding file must be selected in the browser.

## **Append KEK**

Adds an entry to the Key Exchange Key Database (KEK). After selecting the drive, the corresponding file must be selected in the browser.

### **Authorized Signatures**

Shows the current status of the Authorized Signature Database (DB).

*Installed* The DB is installed. *Not installed* The DB is not installed.

### **Delete DB**

Deletes the Authorized Signature Database (DB).

#### **Set new DB**

Sets the Authorized Signature Database (DB). After selecting the drive, the corresponding file must be selected in the browser.

### **Append DB**

Adds an entry to the Authorized Signature Database (DB). After selecting the drive, the corresponding file must be selected in the browser.

### **Authorized TimeStamps**

Shows the current status of the Authorized TimeStamps Database (DBT).

*Installed* The DBT is installed. *Not installed* The DBT is not installed.

### **Delete DBT**

Deletes the Authorized Signature Database (DBT).

#### **Set new DBT**

Sets the Authorized Signature Database (DBT). After selecting the drive, the corresponding file must be selected in the browser.

### **Append DBT**

Adds an entry to the Authorized Signature Database (DBT). After selecting the drive, the corresponding file must be selected in the browser.

## **Forbidden Signatures**

Shows the current status of the Forbidden Signature Database (DB).

*Installed* The DBX is installed. *Not installed* The DBX is not installed.

### **Delete DBX**

Deletes the Forbidden Signature Database (DB).

#### **Set new DBX**

Sets the Forbidden Signature Database (DB). After selecting the drive, the corresponding file must be selected in the browser.

## **Append DBX**

Adds an entry to the Forbidden Signature Database (DBX). After selecting the drive, the corresponding file must be selected in the browser.

# **Power Menu – Energy saving functions**

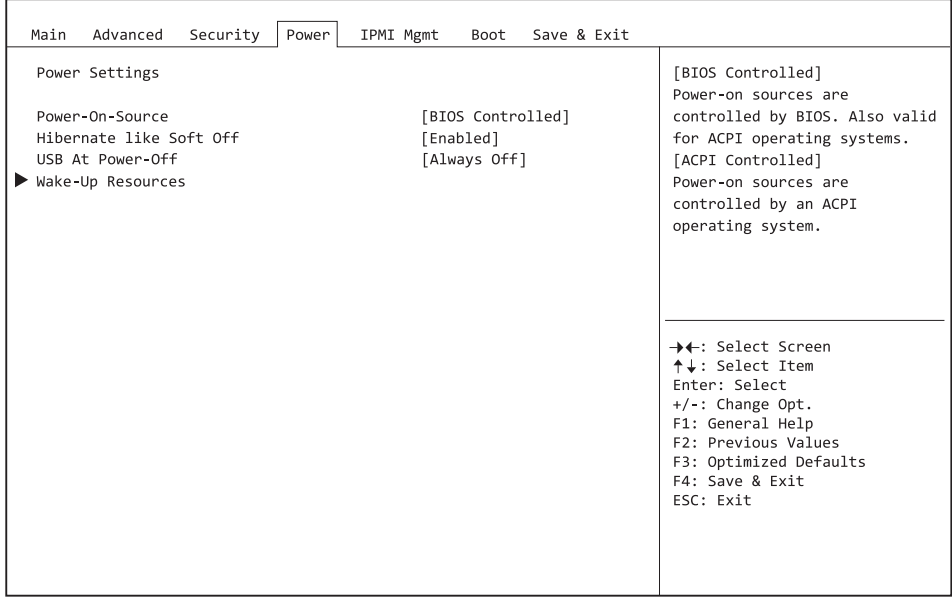

Example showing the *Power* menu.

## **Power Settings**

#### **Power On Source**

Specifies whether the switch-on sources for the system are managed via BIOS or via an ACPI operating system.

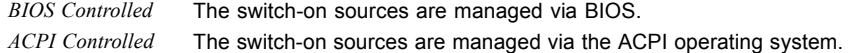

#### **Low Power Soft Off**

i

Only for versions D3348 and D3358.

Reduces the energy consumption of a system which is switched off.

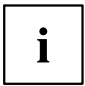

When Low Power Soft Off is enabled, the system can only be switched on with the power button on the casing. The device cannot be switched on using the power button of a USB keyboard or a Wake-on-LAN signal.

*Disabled* Low Power Soft Off is disabled. *Enabled* Low Power Soft Off is enabled.

#### **Power Failure Recovery – System status after a power failure**

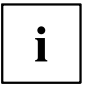

Only for versions D3348 and D3358.

Specifies how the system behaves during a reboot following a power failure.

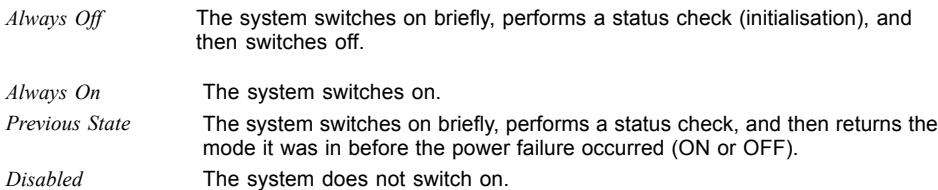

#### **Hibernate like Soft Off**

In order to also reduce the energy consumption in hibernate mode (S4), the system will instead be brought into Low Power Soft Off or Zero Watt mode (S5) when it is switched off. However, the energy consumption will only reduce if Low Power Soft Off or Zero Watt mode is enabled.

*Disabled* The system will be brought into hibernate mode (S4).

*Enabled* Instead of going into hibernate mode (S4), the system will be brought into Low Power Soft Off or Zero Watt mode (S5).

## **USB At Power Off**

Enables/disables the power supply for the USB ports. This option is only available if Low Power Soft Off and Zero Watt mode are disabled.

*Always off* The USB ports are no longer supplied with power after the system is shut down. *Always on* The USB ports continue to be supplied with power after the system is shut down.

## **Wake-Up Resources**

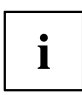

This submenu is only available if neither *Zero-Watt mode* nor *Low Power Soft Off* is enabled.

## **LAN**

Determines whether the system can be switched on via a LAN controller (on the system board or expansion card).

*Enabled* The system can be switched on via a LAN controller. *Disabled* The system cannot be switched on via a LAN controller.

## **Wake On LAN Boot**

Specifies the system behaviour when switched on by means of network signals.

*Boot Sequence* After being switched on via the LAN, the system boots up according to the device sequence specified in the boot menu. *Force LAN Boot* After being switched on via the LAN, the system is booted remotely via the LAN.

## **Wake Up Timer**

The time at which the system should be switched on can be specified here.

*Disabled* Wake Up Timer is not enabled. *Enabled* Wake Up Timer is enabled. The system is switched on at the time specified.

### **Hour**

Specifies the hour of the switch-on time.

### **Minute**

Specifies the minute of the switch-on time.

## **Second**

Specifies the second of the switch-on time.

### **Wake Up Mode**

Specifies whether the system should be switched on daily, on selected week days or only once a month at the specified time.

*Daily* The system will be switched on daily at the time specified.

*Weekly* The system is switched on at the specified time on the selected week days.

*Monthly* The system will be switched on once a month at the time specified.

## **Wake Up Day**

Specifies the day of the month on which the system is to be switched on. Permitted values are 1..31.

## **USB Keyboard**

Specifies whether the system can be switched on via the network key of a USB keyboard, if the keyboard supports this function.

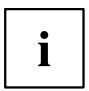

Switching on the system via a USB keyboard is only available if *USB At Power-Off* is set to*Always On*.

*Disabled* The network key of the USB keyboard is disabled. *Enabled* The network key of the USB keyboard is enabled.

# **Event Logs – Configuration and Display of the Event Log**

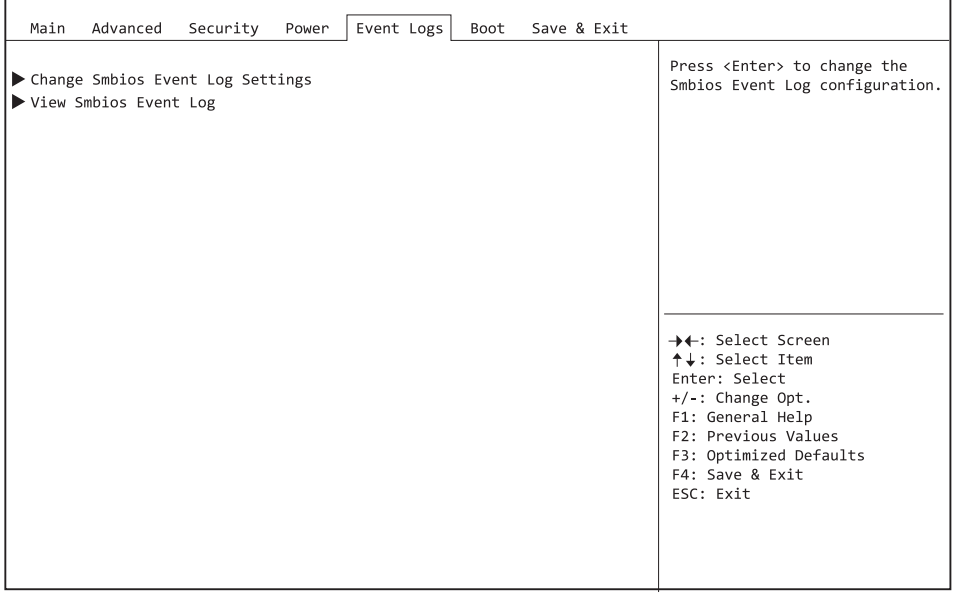

Example showing the *Event Logs*.

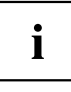

Only for versions D3348 and D3358

## **Change SMBIOS event log settings**

### **SMBIOS Event Log**

Specifies whether the SMBIOS event log is enabled.

*Disabled* The SMBIOS event log is disabled. *Enabled* The SMBIOS event log is enabled.

## **Erase Event Log**

Specifies whether the SMBIOS event log should be deleted.

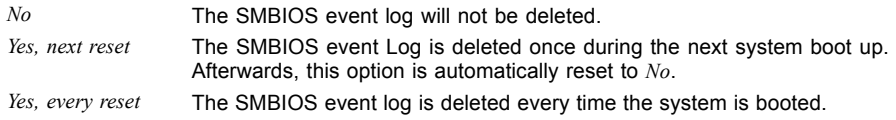

## **When Log is full**

Specifies the course of action to be taken when the SMBIOS event log is full.

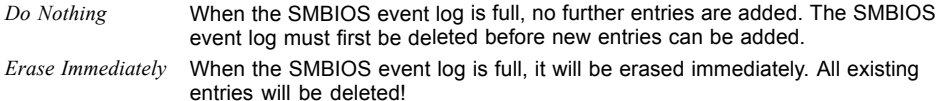

## **Log System Boot Event**

Specifies whether every boot of the system is logged in the SMBIOS event log.

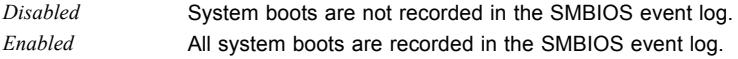

## **MECI**

Multiple Event Count Increment: the number of double events which must occur before the multiple event counter is updated, including the associated log entry. The value is in the range between 1 and 255.

## **METW**

Multiple Event Time Window: the number of minutes which must elapse between double event logs which use a multiple event counter. The value is in the range between 0 to 99 minutes.

## **Log OEM Codes**

Enables or disables the log function of EFI codes as OEM codes (if not already legacy converted).

## **Convert OEM codes**

Enabling or disabling the conversion of EFI status codes to standard SMBIOS types (not all may be translated).

## **View SMBIOS Event Log**

Opens the submenu to show all SMBIOS event log entries present.

# **IPMI Management**

The following parameters can be set in this menu. Some of these parameters are only available under certain conditions.

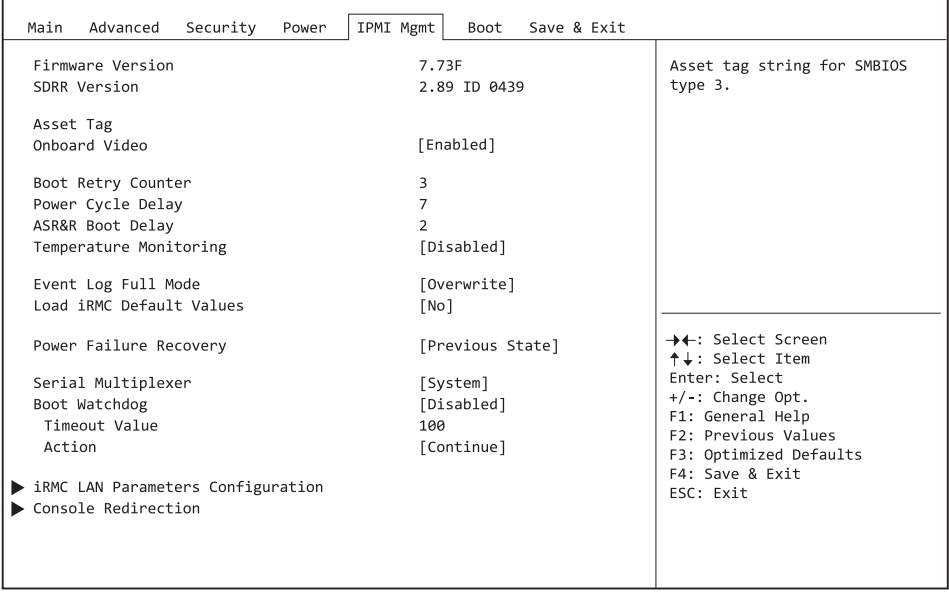

## **Asset tag**

Indicates the asset tag field of SMBIOS type 3 (system casing or chassis). To set or change the asset tag, select this setup option and press the enter key. A window will open in which you can type in a new character string or change the current one. The input must be alphanumeric.

## **Onboard Video**

The graphics controller on the system board can be disabled if a graphics card is installed.

*Disabled* The graphics controller on the system board is disabled.

*Enabled* The graphics controller on the system board is enabled.

## **Boot Retry Counter: Number of attempts**

Specifies the maximum number of attempts that can be made to boot the operating system. Each unsuccessful attempt is ended by a system reboot after the time set under the Boot Watchdog expires. Other critical system errors also result in system reboot and a decrease in the counter reading. After the last attempt, the system will be permanently disabled.

The permitted values are: 0 to 7 possible attempts

 $\triangleright$  To increase the value, press the  $\frac{+}{+}$  button on the number pad. To decrease the value, press the  $\vert \cdot \vert$  button.

## **Power Cycle Delay**

Specifies the minimum time that must pass until the system can be switched on again after being switched off.

The permitted values are: 0 to 15 seconds.

 $\blacktriangleright$  To increase the value, press the  $\dashv$  on the number pad. To decrease the value, press the  $\overline{\phantom{a}}$  button.

## **ASR&R Boot Delay**

Specifies the boot delay after shutdown due to a fault (e.g. excessively high temperature). The system is rebooted after the set wait period has expired.

The permitted values are: 1 min to 30 mins

 $\triangleright$  To increase the value, press the  $\pm$  on the number pad. To decrease the value, press the  $\Box$  button.

## **Temperature Monitoring**

This field specifies whether the system will be switched off if the ambient temperature or the temperature of a processor exceeds the critical value. This protects against damage to the system or data. If the operating system has an active server management process, this takes over the temperature monitoring function and performs a shutdown if critical temperatures occur.

Depending on the Boot Retry Counter, the system switches itself on again after the period specified under ASR&R Boot Delay. In the meantime the system should have cooled down again.

*Disabled* The system does not switch itself off if the temperature exceeds the critical value.

*Enabled* The system switches itself off if the temperature exceeds the critical value.

## **Event Log Full Mode**

Specifies whether the System Event Log can be overwritten.

*Overwrite* If the System Event Log is full, further events overwrite the oldest entries in the System Event Log. More recent events have greater importance than older ones in this case.

*Maintain* If the System Event Log file is full, no further events are entered. The System Event Log file must be cleared first before additional events can be entered. Older events have greater importance than newer ones in this case.

## **Load iRMC Default Values**

Specifies whether the iRMC Default Values should be loaded.

*No* **No** action is taken.

*Yes* By leaving the BIOS Setup through Save Changes & Exit, the iRMC Default Values are loaded. The BIOS Setup settings that concern the iRMC are not lost by using this option. After loading the iRMC Default Values, they are sent to the iRMC and thus overwrite the corresponding values. The setting will automatically be set on 'No' after loading the Default Values.

## **Power Failure Recovery - system status after a power failure**

Specifies how the system behaves during a reboot caused by failure of the power supply.

*Always Off* The system checks its status and then switches itself off. *Previous State* The system checks its status and then goes back into the status it was in before the power failure occurred (On or Off). *Always On* The system checks its status and then switches itself on. For the planned UPS operation set Always On. Otherwise the workstation may not be turned on

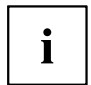

All wake up sources are reconfigured during the short initialisation phase. The system can be re-awakened by LAN etc.

## **Serial Multiplexer**

Specifies whether the serial interface can be used by the system.

at the specified time.

*System* The serial interface can be used by the system or the operating system. *iRMC* The serial interface can be used only by the iRMC. The operating system cannot use this serial interface.

## **Boot Watchdog**

Specifies whether the operating system should reboot if the server management system (ServerView Agent) cannot establish a connection to iRMC. After a successful operating system boot and within a set period of time, the ServerView Agent starts to communicate with the iRMC. If the time period is exceeded, the iRMC assumes there is a boot error and can restart the system.

*Disabled* The iRMC does not perform a system restart with a Boot Watchdog. If ServerView is not installed, this parameter must be selected to prevent an unintentional restart of the system.

*Enabled* The iRMC performs a system restart when there is an O/S boot timeout, because it assumes a boot error.

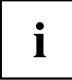

If Enabled is specified, the server may not run properly. The server can for instance automatically shut down or restart, without previously having received an appropriate command.

If you boot the system via the ServerView suite, you must disable the Boot Watchdog, including if ServerView Agent was installed on the system. If this component is enabled during the boot, the server may not run properly. The server can for instance automatically shut down or restart, without previously having received an appropriate command.

When configuring this function, please take note of the instructions in the manuals for the ServerView suite.

## **Timeout Value**

Specifies the time after which a system restart is performed, if this is enabled by Boot Watchdog.

The permitted values are: 1 to 100

*1...100* The system is restarted after the set time (minutes) has elapsed.

 $\triangleright$  To increase the value, press the  $\pm$  on the number pad. To decrease the value, press the  $\overline{-}$  button.

## **Action – action when time monitoring expires**

Determines the action performed after the boot watchdog expires.

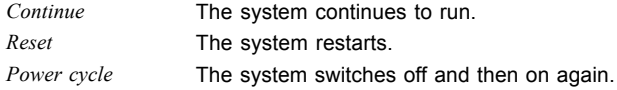

## **iRMC Lan Parameters Configuration**

The following parameters can be set in this menu. However, some of them are only available under certain conditions.

### **Management LAN**

Specifies the status of the LAN interface that can be used by the iRMC.

*Disabled* The iRMC LAN interface is disabled *Enabled* The iRMC LAN interface is enabled.

#### **iRMC MAC Address**

Indicates the MAC address of the iRMC. The iRMC MAC address is divided into blocks which are separated from each other by a colon.

### **Management LAN Speed**

Specifies the speed for the Management LAN interface.

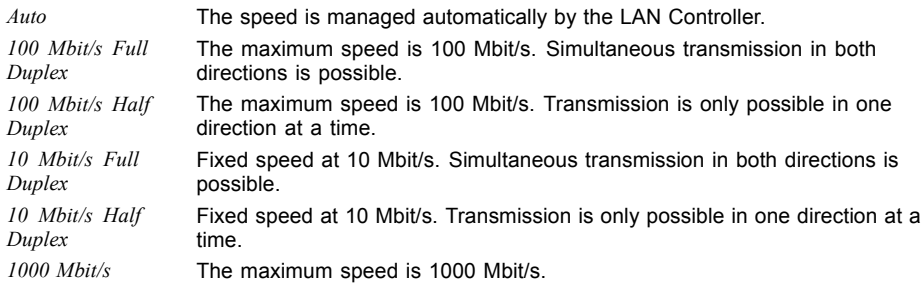

## **VLAN ID tagging**

Enables support of IEEE 802.1q VLAN headers (virtual LAN) for IPMI over IP sessions on IEEE 802.3 Ethernet.

*Disabled* Disables support of IEEE 802.1q VLAN headers (virtual LAN) for IPMI over IP sessions on IEEE 802.3 Ethernet.

*Enabled* Enables support of IEEE 802.1q VLAN headers (virtual LAN) for IPMI over IP sessions on IEEE 802.3 Ethernet.

### **VLAN ID**

Value with which the VLAN Header is tagged. The permitted values are: 0 ... 4094

## **VLAN Priority**

Value for the VLAN user priority field to be used.

The permitted values are: 0 ... 7

#### **iRMC IPv4 LAN stack**

Configures whether the IPv4 LAN stack is available for the iRMC.

*Disabled* The IPv4 LAN stack is not available for the iRMC. *Enabled* The IPv4 LAN stack is available for the iRMC.

### **IP Configuration**

Specifies whether the DHCP support (Dynamic Host Configuration Protocol) for the iRMC is used. The iRMC can automatically have itself assigned an IP address from a DHCP server in the network via the DHCP (Dynamic Host Configuration Protocol) network protocol.

*Use DHCP* DHCP support for the iRMC is used. Local IP address, subnet mask and gateway address are requested by the DHCP server. *Use static configuration* DHCP support is not used for the iRMC. Local IP address, subnet mask and gateway address must be input manually.

### **IP Address**

Specifies the IP address of the iRMC.

Only numeric characters from 0-255 are permitted.

#### **Subnet Mask**

Finds the subnet mask address of the iRMC. Uses the same subnet mask as the operating system. Only numeric characters from 0-255 are permitted.

#### **Gateway address**

Specifies the gateway address of the iRMC. Only numeric characters from 0-255 are permitted.

### **iRMC IPv6 LAN Stack**

Configures whether the IPv6 LAN stack is available for the iRMC.

*Disabled* The IPv6 LAN stack is not available for the iRMC. *Enabled* The IPv6 LAN stack is available for the iRMC.

#### **Link Local Address**

Indicates the IPv6 address. The IP address is divided into blocks which are separated from each other by a colon.

## **IPv6 Gateway**

Shows the IPv6 gateway address. The IP Gateway address is divided into blocks which are separated from each other by a colon.

## **Console Redirection (CR)**

The following parameters can be set in this menu. However, some of them are only available under certain conditions.

## **Console Redirection**

Specifies the transfer rate for communication with the terminal.

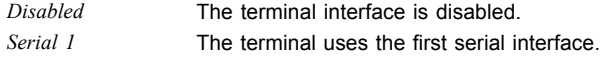

### **Baud rate**

Specifies the transfer rate for communication with the terminal. The setting must be the same on both the terminal and the server.

The permitted values are: 9600, 19.2 K, 38.4 K, 57.6 K, 115.2 K

Data communication with the terminal is performed at the rate set.

#### **Protocol**

Indicates the configured console type. This setting must be identical on both the terminal and the server.

The permitted values are: VT100, PC ANSI, VT100+, VT-UTF8

Data communication with the terminal is performed with the configured console.

### **Flow Control - interface settings**

This setting determines how the transfer via the port is controlled. The setting must be the same on both the terminal and the server.

*None* The interface is operated without transfer control.

*CTS/RTS* The port transfer control is carried out by hardware. This mode must also be supported by the cable.

# **Boot Menu – System boot**

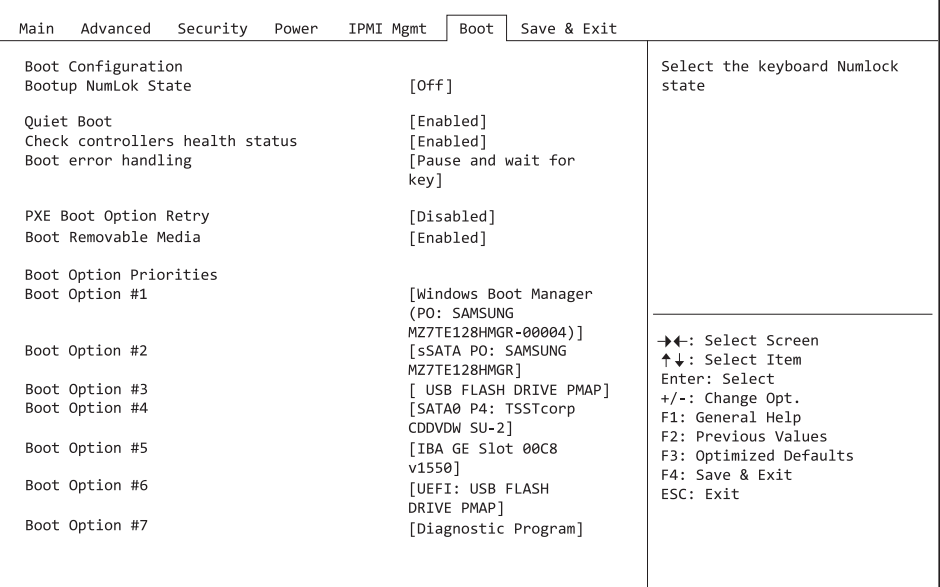

The sequence of the drives from which booting is to occur can be specified here.

Up to eight drives (can include USB ports, for example) can be listed here.

## **Boot Configuration**

### **Bootup NumLock State**

The setting of the NumLock function after a system boot is provided here. NumLock controls the functionality of the numeric keypad.

*On* NumLock is enabled, the numeric keypad can be used.

*Off* NumLock is disabled, the numeric keypad keys can be used to control the cursor.

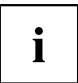

The Num indicator light on your keyboard shows the current boot up NumLock state. The Num key on the keyboard can be used to toggle between ON and OFF.

## **Quiet Boot**

The boot logo is shown on the screen instead of the POST boot up information.

*Enabled* The boot logo is displayed. *Disabled* The POST boot up information is shown on the screen.

#### **Check Controller Health Status**

If a UEFI driver option ROM of a PCI Express device supports Controller Health, the UEFI firmware can query the UEFI driver option ROM regarding the status of the devices that it manages.

*Disabled* The Controller Health Status is not queried by the UEFI FW. *Enabled* The UEFI FW queries the Controller Health Status.

## **PXE Boot Option Retry**

NON-EFI boot options based on PXE are repeated without waiting for user input.

*Disabled* NON-EFI boot options are not repeated without user input. *Enabled* NON-EFI boot options are repeated without waiting for user input.

## **Boot Error Handling**

Specifies whether the system boot process is interrupted and the system stopped when an error is detected.

*Continue* The system boot is not aborted. The error will be ignored, as far as this is possible. *Pause and wait for* If an error is detected during POST, the boot process is interrupted and the *key* system stopped.

## **Primary Display**

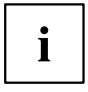

Only for versions D3348 and D3358.

Specifies which plug-in graphics card is used as image source during the Power-On Self-Test (POST).

*Slot n* Select the slot of the plug-in graphics card which should be used as image source during POST.
### **Boot Removable Media**

Specifies whether booting via a removable data storage device such as a USB stick is supported.

*Disabled* Booting via a removable data storage device is disabled. *Enabled* Booting via a removable data storage device is enabled.

### **Virus Warning**

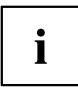

Only for versions D3348 and D3358.

Checks the boot sectors of the hard disks for changes since the last system boot. If the boot sectors have been changed without any apparent reason, a suitable virus detection program should be run.

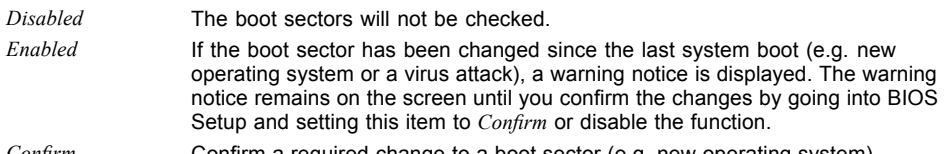

#### *Confirm* Confirm a required change to a boot sector (e.g. new operating system).

### **Boot option priorities**

Displays the current boot sequence.

- ► Use the cursor keys  $\Box$  or  $\Box$  to select the device whose boot sequence you would like to change.
- $\triangleright$  To increase the priority for the selected device, press the  $\overline{+}$  key. To decrease the priority, press the  $\overline{\phantom{a}}$  key.
- ► To remove the selected device from the boot sequence, press the Enter key and select *Disabled*.

# <span id="page-73-0"></span>**Save & Exit Menu – Finish BIOS Setup**

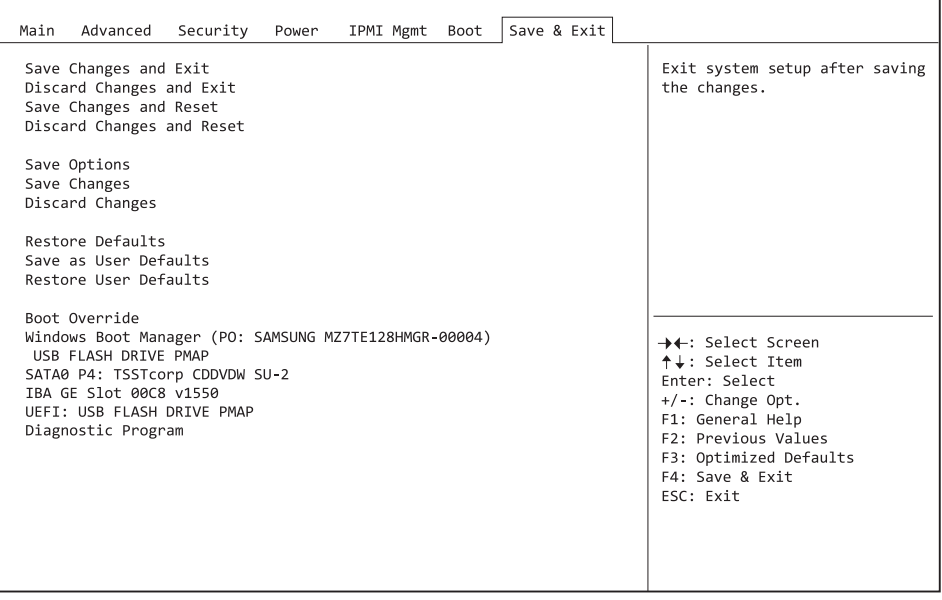

The *Exit* menu provides options for saving settings and exiting *BIOS Setup*.

# **Save Changes and Exit**

To save the current entries in the menus and exit the BIOS Setup, select *Save Changes and Exit* and then *Yes*. The new settings become effective and POST continues, provided a reboot is not necessary due to a changed option.

# **Discard Changes and Exit - quit without saving**

To discard the changes made since calling up the BIOS Setup or since the last time the function "Save Changes" was called, select *Discard Changes & Exit* and *Yes*. BIOS Setup is terminated and POST continues.

# **Save Changes and Reset**

To save the current entries in the menus and exit BIOS Setup, select *Save Changes and Reset* and *Yes*. The system reboots and the new settings take effect.

### **Discard Changes and Reset**

To discard the changes made since calling up the BIOS Setup or since the last time the function "Save Changes" was called, select *Discard Changes and Reset* and *Yes*. BIOS Setup is closed and the system reboots.

# **Save Options**

### **Save Changes**

To save the changes made so far without leaving BIOS Setup, select *Save Changes* and *Yes*.

### **Discard Changes**

To discard the changes made since calling the BIOS Setup or since the last time the function "Save Changes" was called, but without leaving the BIOS Setup, select *Save Changes* and *Yes*.

### **Restore Defaults**

To reset all the menus of the BIOS setup to the default values, select *Restore Defaults* and *Yes*. If you wish to leave the BIOS Setup with these settings, select *Save Changes and Exit* and *Yes*.

### **Save as User Defaults**

To save the changes made so far as user default settings, select *Save as User Defaults* and *Yes*.

### **Restore User Defaults**

To reset all the menus of the BIOS Setup to the user default settings, select *Restore User Defaults* and *Yes*. If you wish to leave the BIOS Setup with these settings, select *Save Changes and Exit* and *Yes*.

# **Boot Override**

Use the cursor keys  $\Box$  and  $\Box$  to select the drive from which the operating system should be booted. Press the Enter key to start the boot process from the selected drive.

### **Diagnostic Program**

- ► To perform a basic test of the CPU, working memory and hard disks, select *Diagnostic Program* and press the Enter key.
- If a problem occurs during the test, the relevant Error Code and a brief explanation (Diagnostic Result) will be displayed. In addition, the Error Code is entered in the Smbios Event Log.

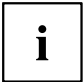

Diagnostic Program can also be called up directly in the Boot Menu by pressing the F12 key in the POST.

# <span id="page-76-0"></span>**BIOS Update**

To carry out a *Flash BIOS Update*, you can use the *Auto BIOS Update* function (["Auto](#page-21-0) BIOS [Update",](#page-21-0) Page [18](#page-21-0)) or must first download the necessary files from the Internet.

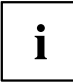

The BIOS is installed on a flash memory module. If an error occurs during the flash BIOS update procedure, the BIOS image may be destroyed. You can then only recover the BIOS using *BIOS Recovery Update*, see"BIOS [Recovery](#page-78-0) Update", [Page](#page-78-0) [75.](#page-78-0) If this is not possible, the Flash memory module must be replaced. If this is the case, please contact the Service Desk of Customer Services.

- ► On the Internet, go to ["http://www.fujitsu.com/de/support/index.html"](http://www.fujitsu.com/de/support/index.htm).
- ► Use *MANUAL PRODUCT SELECTION* to select your device or look for your device under *SELECT PRODUCT USING SERIAL/IDENT NO.* using the serial/ident. no. or the product name.
- ► Click on *Drivers & Downloads* and select your operating system.
- ► Select *Flash BIOS*.
- ► Flash BIOS Update Desk Flash Instant: For "Flash-BIOS Update under Windows", download the file *Flash-BIOS Update – Desk Flash Instant*.
- ► Admin package Compressed Flash Files: If you cannot find the operating system which you are using in the selection, select an operating system of your choice and download the file *Admin package – Compressed Flash Files* to "Flash-BIOS Update using a USB stick".
- ► For safety reasons, make a note of the settings in the BIOS Setup before you perform the Flash-BIOS update. Normally, a Flash-BIOS update does not damage the BIOS Setup.

# **Auto BIOS Update**

With *Auto BIOS Update* it is possible to check a Fujitsu server automatically to see if there is a new BIOS version for the system. For the update, no operating system or external storage medium is required. For details on the *Auto BIOS Update* function, see the manual, "Auto BIOS [Update",](#page-21-0) Page [18](#page-21-0).

# **Flash BIOS update under Windows**

- ► Start your system and boot Windows.
- ► Open Windows Explorer, then under *Flash-BIOS Update Desk Flash Instant* select the file which was downloaded and start the Flash-BIOS update with a double-click. Follow the instructions on the screen.

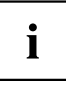

Administrator rights are necessary to run "Desk Flash Instant".

 $\rightarrow$  After the Flash-BIOS Update has terminated successfully, the system will restart automatically and boot up with the new version of BIOS.

# <span id="page-77-0"></span>**Flash BIOS update with a USB stick**

► Have a boot-capable USB stick ready.

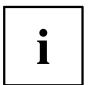

If your USB stick is not boot-capable, you will find the necessary files for it under *Admin package – Compressed Flash Files* under the item *Installation description* then selecting the item *Further information*. Follow the instructions.

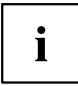

When a boot-capable USB stick is created, all the files on the stick are irretrievably deleted. Please therefore make certain that all files from the USB stick are backed up elsewhere beforehand.

- ► Unzip the ZIP files which were downloaded under *Admin package Compressed Flash Files* and copy the files and directories into the root directory of your boot-capable USB stick.
- ► Restart your system and wait until screen output appears. Press the function key F12 and

use the cursor keys  $\Box$  or  $\blacktriangleright$  to select the boot-capable USB stick.

- ► Use *cd DOS* to change directory, launch Flash BIOS Update with the command *DosFlash* and follow the further instructions.
- $\rightarrow$  After the Flash-BIOS Update has terminated successfully, the system will restart automatically and boot up with the new version of BIOS.

# <span id="page-78-0"></span>**BIOS Recovery Update**

- ► Prepare a boot-capable USB stick as described under "Flash BIOS update with a USB stick".
- ► Switch off the system and unplug it from the mains supply.
- ► Open the casing and enable *Recovery* using the jumper / DIP switch on the system board. You will find details on this in the technical manual for the system board.
- ► Connect the prepared USB stick and remove all other bootable USB devices.

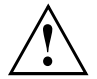

If the Admin package on the prepared USB stick does not match the BIOS version of the system (e.g. Admin package for BIOS R1.2.0, but BIOS R1.3.0 is enabled on the system), no screen outputs will be possible in recovery mode. The Recovery Update will be carried out automatically in this case.

During the Recovery Update, a recurring short signal tone will sound. Recovery of the system has succeeded if you hear the repeated signal sequence "short-short-long-long" after a long signal tone. The Recovery process can take a few minutes.

- ► Connect the system to the mains supply again and switch it on.
- ► Use *cd DOS* to change directory, launch BIOS Recovery Update with the command *DosFlash* and follow the further instructions.
- ► After the recovery process has finished, switch off the system and disconnect it from the mains supply.
- ► Remove the USB stick.
- ► For all jumpers / DIP switches which were changed, return them to their original positions and close the casing.
- ► Connect the system to the mains supply again and switch it on.
- $\rightarrow$  The system will now boot up with the new version of BIOS.
- ► Check the settings in the BIOS Setup. If necessary, configure the settings once again.

# **Index**

#### **A**

[Access 14](#page-17-0) [Access Level 14](#page-17-0) [Acoustic Management 33](#page-36-0) [Acoustic Mode 33](#page-36-0) [Active Processor Cores 23](#page-26-0) [Adjacent Cache Line Prefetcher 24](#page-27-0) [Advanced menu 15](#page-18-0) [Aggressive Link Power Management 31](#page-34-0) AMT Confi[guration 41](#page-44-0) [Audio Con](#page-21-0)figuration [18](#page-21-0) [Authorized Signature Database \(DB\) 51](#page-54-0) [Authorized Signature Database \(DBT\) 51](#page-54-0) Automatic BIOS Update [18](#page-21-0)[–19](#page-22-0)

#### **B**

[BIOS Recovery Update 75](#page-78-0) [BIOS Setup 11](#page-14-0) [navigating 12](#page-15-0) [settings 9](#page-12-0) [System con](#page-16-0)figuration [13](#page-16-0) [System settings 15](#page-18-0) [BIOS Setup,](#page-47-0) [security functions 44](#page-47-0) [BIOS update](#page-76-0) [under Windows 73](#page-76-0) [with a USB stick 74](#page-77-0) [BIOS Update 73](#page-76-0) [BIOS-Setup](#page-14-0) [opening 11](#page-14-0) Boot menu [11](#page-14-0)-12 [system boot 67](#page-70-0) [Boot Menu](#page-14-0) [Calling the 11](#page-14-0) [Boot Option Filter 34](#page-37-0)

#### **C**

[COM0 40](#page-43-0) [COM1 40](#page-43-0) [Console Redirection 66](#page-69-0) [CPU C1E Support 27](#page-30-0) [CPU C3 Report 27](#page-30-0) [CPU C6 Report 27](#page-30-0) CSM [33–](#page-36-0)[34](#page-37-0)

#### **D**

[Data Cache Unit 24](#page-27-0) [Date 14](#page-17-0) [DDR Performance 30](#page-33-0)

[Decoding](#page-24-0) [4G 21](#page-24-0) [Discard Changes and Exit 70](#page-73-0)

#### **E**

[Energy Performance 26](#page-29-0) [Enhanced SpeedStep 26](#page-29-0) [Erase Disk 16](#page-19-0) [Erase SATA hard disk 16](#page-19-0) [Error Logging 28](#page-31-0) Event Log [57,](#page-60-0) [62](#page-65-0) [Exit Menu 70](#page-73-0) [expansion card 20](#page-23-0) [External SATA Port 32](#page-35-0)

#### **F**

[F12, function key 11](#page-14-0) [Finish](#page-73-0) [BIOS Setup 70](#page-73-0) [Forbidden Signature Database \(DBX\) 52](#page-55-0) [frequency 30](#page-33-0)

#### **H**

[Hardware Prefetcher 23](#page-26-0) [Hot Plug 32](#page-35-0) [Hyper Threading 22](#page-25-0)

#### **I**

[Independent Firmware Recovery 42](#page-45-0) [Intel Virtualization Technology 25](#page-28-0) [Interface baud rate 66](#page-69-0) [Interface settings 66](#page-69-0) [IPMI Management 60](#page-63-0) iRMC [62](#page-65-0)[–63](#page-66-0)

#### **K**

Key Exchange Key (KEK) [50](#page-53-0)[–51](#page-54-0) Key Management [49](#page-52-0)[–52](#page-55-0)

#### **L**

LAN [12](#page-15-0), [17](#page-20-0)–[18](#page-21-0) [Launch CSM 33](#page-36-0) [Launch PXE OpROM Policy 34](#page-37-0) [Launch Storage OpROM Policy 34](#page-37-0) [Launch Video OpROM Policy 34](#page-37-0) [Legacy USB Support 36](#page-39-0) [Limit CPUID Maximum 23](#page-26-0)

#### **M**

[Main Menu 13](#page-16-0) [Mass Storage Devices 37](#page-40-0) [Memory Con](#page-33-0)figuration [30](#page-33-0) [Memory Error 28](#page-31-0)

#### **N**

[Network Stack 42](#page-45-0) [Noise level 33](#page-36-0) [NUMA 30](#page-33-0) [NumLock 67](#page-70-0)

#### **O**

[Onboard Device Con](#page-20-0)figuration [17](#page-20-0) [Open source software license information 13](#page-16-0) [Operating system boot 63](#page-66-0) [Other PCI Device ROM Priority 34](#page-37-0) [Override OS Energy Performance 26](#page-29-0)

#### **P**

[Package C State limit 27](#page-30-0) [Password 45](#page-48-0) [Administrator Password 45](#page-48-0) [Hard Disk Master Password 48](#page-51-0) Hard Disk User Password [46,](#page-49-0) [48](#page-51-0) User Password [45–](#page-48-0)[46](#page-49-0) [User Password on Boot 46](#page-49-0) [PCI 20](#page-23-0) [ASPM Support 21](#page-24-0) [PCI parity errors 20](#page-23-0) [PCI system errors 20](#page-23-0) [Platform Key 50](#page-53-0) [Platform Key \(PK\) 50](#page-53-0) [Platform Mode 48](#page-51-0) [Power failure 62](#page-65-0) [Power failure, system reaction 54](#page-57-0) [Power Technology 25](#page-28-0) [Primary Display 68](#page-71-0)

#### **R**

[Recovery Update 75](#page-78-0)

#### **S**

[SATA Con](#page-33-0)figuration [30](#page-33-0) [SATA Controller 30](#page-33-0) [SATA Port n 32](#page-35-0) [SATA ports 31](#page-34-0) [Save Changes and Exit 70](#page-73-0) Secure Boot [48–](#page-51-0)[49](#page-52-0) [Secure Boot Control 49](#page-52-0)

[Secure Boot Keys 50](#page-53-0) [Secure Boot Mode 49](#page-52-0) [Security Menu 44](#page-47-0) Serial interface [40,](#page-43-0) [62](#page-65-0) [Server address 19](#page-22-0) [Setup,](#page-14-0) [see BIOS Setup 11](#page-14-0) [slots 20](#page-23-0) [speed 30](#page-33-0) [sSATA 31](#page-34-0) [Staggered Spin-up 32](#page-35-0) [Super IO Con](#page-42-0)figuration [39](#page-42-0) [Switch on system](#page-58-0) [network 55](#page-58-0) [System Date / System Time 14](#page-17-0) [System Information 13](#page-16-0) [System Language 13](#page-16-0) [System power-on](#page-58-0) [LAN controller 55](#page-58-0)

#### **T**

[Temperature monitoring 61](#page-64-0) [Terms of Use 18](#page-21-0) [Time 14](#page-17-0) [Time monitoring 63](#page-66-0) [Trusted Computing 35](#page-38-0) [Trusted Platform Module 35](#page-38-0) [Pending TPM operation 35](#page-38-0) [TPM State 35](#page-38-0) [TPM Status Information 35](#page-38-0) [TPM Support 35](#page-38-0) [Turbo Mode 26](#page-29-0)

#### **U**

Update [18](#page-21-0)–[19,](#page-22-0) [73](#page-76-0) USB [36](#page-39-0), [38](#page-41-0) [USB keyboard 56](#page-59-0) [USB ports 37](#page-40-0)

#### **V**

[VT-d 25](#page-28-0)

#### **W**

[Wake Up Mode 56](#page-59-0) [Wake Up Timer 55](#page-58-0) [Write protection 46](#page-49-0)

#### **X**

[xHCI Mode 36](#page-39-0)